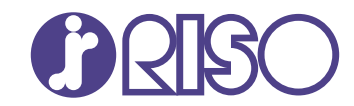

# **ComColor FT Series**

5430/5430R/5230/5230R/5231/5231R/ 5000/5000R/2430

# **ComColorblack FT Series**

1430/1430<sub>R</sub>

Lesen Sie bitte zu Beginn dieses Handbuch. Es beschreibt grundlegende Funktionen. **Schnellstartanleitung**

FT\_QG-DE\_04

Dieses Gerät entspricht den Schadstoffemissionsprüfungen des deutschen Umweltsiegels "RAL-UZ205".

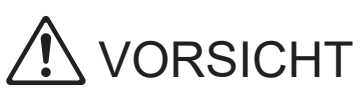

Die "Vorsichtsmaßnahmen" werden in der Bedienungsanleitung behandelt.

Lesen Sie diese vor dem Gebrauch unbedingt durch.

Bewahren Sie das Handbuch nach dem Lesen zum späteren Nachschlagen greifbar auf.

# Vorwort

**Vielen Dank, dass Sie sich für ein Produkt der ComColor FT Serie entschieden haben. Dieses Produkt der ComColor FT Serie ist ein netzwerkkompatibler Tintenstrahldrucker, der Farbdrucke mit hoher Geschwindigkeit ausführt. Das Gerät ist mit zahlreichen Funktionen ausgestattet, die die unterschiedlichsten Anwenderanforderungen erfüllen sollen, wie zum Beispiel die Möglichkeit, Daten von einem Computer auszudrucken und den Druckerbetrieb über einen Computer zu überwachen. Darüber hinaus bietet das Gerät bei Verwendung mit dem optionalen Scanner weitere Funktionen wie das Kopieren von Originalen, Speichern und Verwenden der gescannten Daten und kollektives Kopieren mehrerer mit unterschiedlichen Einstellungen gescannter Datensätze als ein Auftrag.**

#### **Informationen zu den Anleitungen**

Dieses Gerät wird mit den folgenden Anleitungen geliefert.

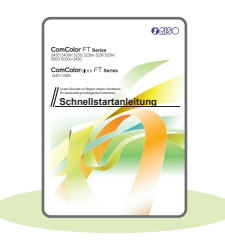

#### **Schnellstartanleitung (diese Anleitung)**

Dieses Handbuch beschreibt die grundlegenden Bedienvorgänge des Geräts und wie Verbrauchsmaterialien ersetzt werden.

Bewahren Sie diese Anleitung zum leichten Nachschlagen griffbereit auf, zum Beispiel in der Nähe des Geräts.

Lesen Sie zuerst dieses Handbuch.

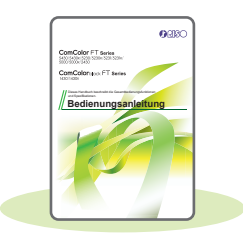

#### **Bedienungsanleitung**

Diese Anleitung beschreibt Vorsichtsmaßnahmen zur Handhabung und die Spezifikationen sowie die Bedienung und Einstellungen jeder Funktion. Lesen Sie sich diese Anleitung durch, um das Gerät genauer zu verstehen.

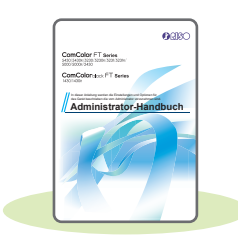

#### **Administrator-Handbuch**

In dieser Anleitung werden die Einstellungen des Geräts und des optionalen Zubehörs beschrieben (IC-Kartenleser, Scanner usw.), die vom Administrator zu konfigurieren sind.

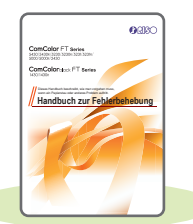

#### **Handbuch zur Fehlerbehebung**

Dieses Handbuch beschreibt, wie man vorgehen muss, wenn ein Papierstau oder anderes Problem auftritt.

#### **Über dieses Handbuch**

- (1) Dieses Handbuch darf weder in Teilen noch als Ganzes ohne die Zustimmung der RISO KAGAKU CORPORATION reproduziert werden.
- (2) Der Inhalt dieses Handbuchs kann ohne vorherige Ankündigung aufgrund von Produktverbesserungen geändert werden.
- (3) RISO KAGAKU CORPORATION übernimmt keine Haftung für Folgen aus der Benutzung dieses Handbuchs oder des Geräts.

# Symbole, Schreibweisen und Bildschirmdarstellungen in dieser Anleitung

#### **In diesem Handbuch verwendete Symbole**

Verweist auf Vorsichtshinweise, die zur sicheren Verwendung des Geräts beachtet werden müssen.

Verweist auf wichtige Punkte, die beachtet werden sollten oder verboten sind.

Verweist auf praktische oder zusätzliche Informationen.

#### **Benennung von Tasten und Knöpfen**

Die Benennung der Tasten auf dem Bedienfeld und der Knöpfe auf dem Touchpanel-Bildschirm oder Computerfenster werden in eckigen Klammern [ ] angegeben.

#### ● Bedienfeld

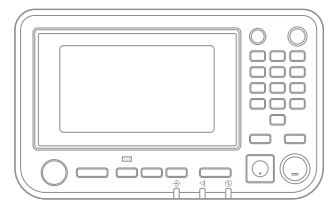

Beispiel: Drücken Sie die [Stopp]- Taste.

#### ● Touchpanel-Bildschirm

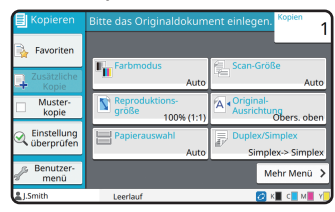

Beispiel: Berühren Sie [Farbmodus].

#### ● Computerfenster

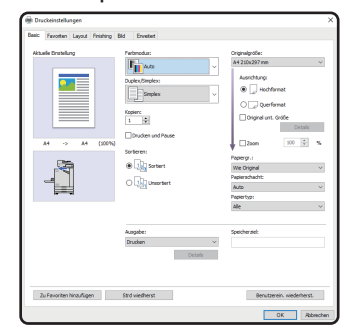

Beispiel: Aktivieren Sie das Kontrollkästchen [Original unt. Größe].

#### **Abbildungen und Bedienvorgänge in diesem Handbuch**

- Die Bedienvorgänge, Bildschirmabbildungen und Darstellungen in diesem Handbuch gelten für den ComColor FT5430 mit dem optional angeschlossenen Scanner. Dieses Handbuch setzt außerdem voraus, dass jede Funktion auf die werkseitige Einstellung eingestellt ist und dass [Login-Einstellung] auf [ON] gesetzt ist.
- Die Bildschirmabbildungen und Abbildungen in diesem Handbuch können vom tatsächlichen Gerätemodell und der Nutzungsumgebung abweichen, einschließlich dem angeschlossenen Zubehör.

# Inhalt

# **[Vorbereitung](#page-5-0)**

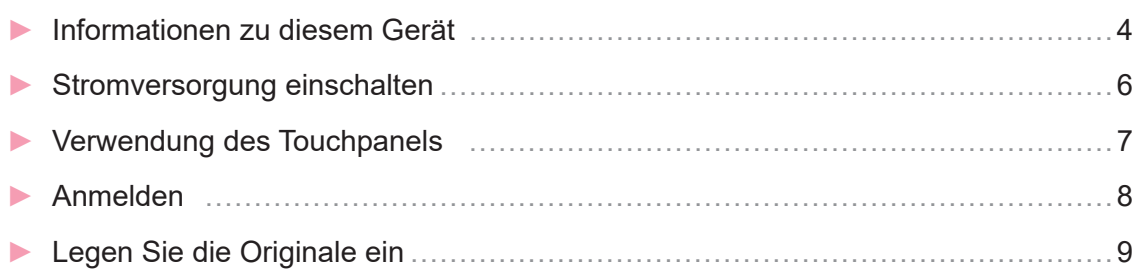

# **[Erste Schritte](#page-11-0)**

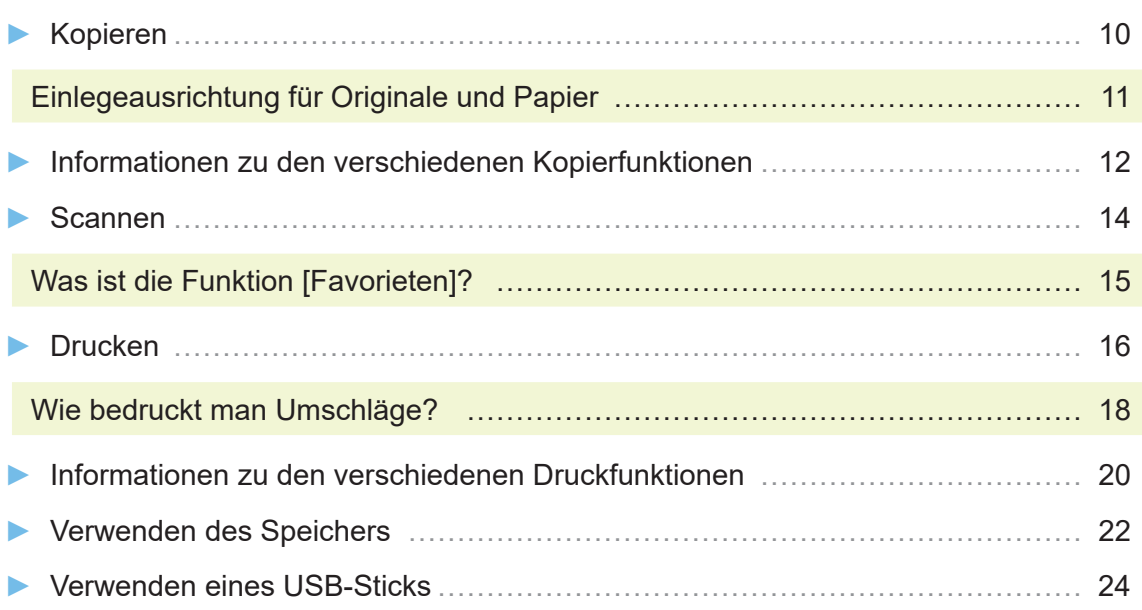

# **[Routinewartung](#page-29-0)**

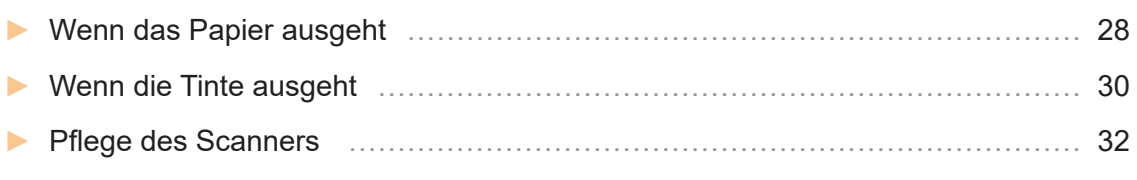

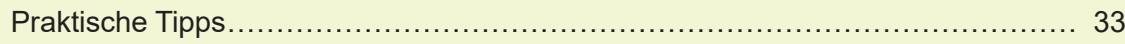

# Informationen zu diesem Gerät

<span id="page-5-0"></span>Dieser Abschnitt beschreibt die Hauptteile des Geräts. Ausführliche Informationen zur Bezeichnung und Funktion jedes Teils finden Sie in der "Bedienungsanleitung".

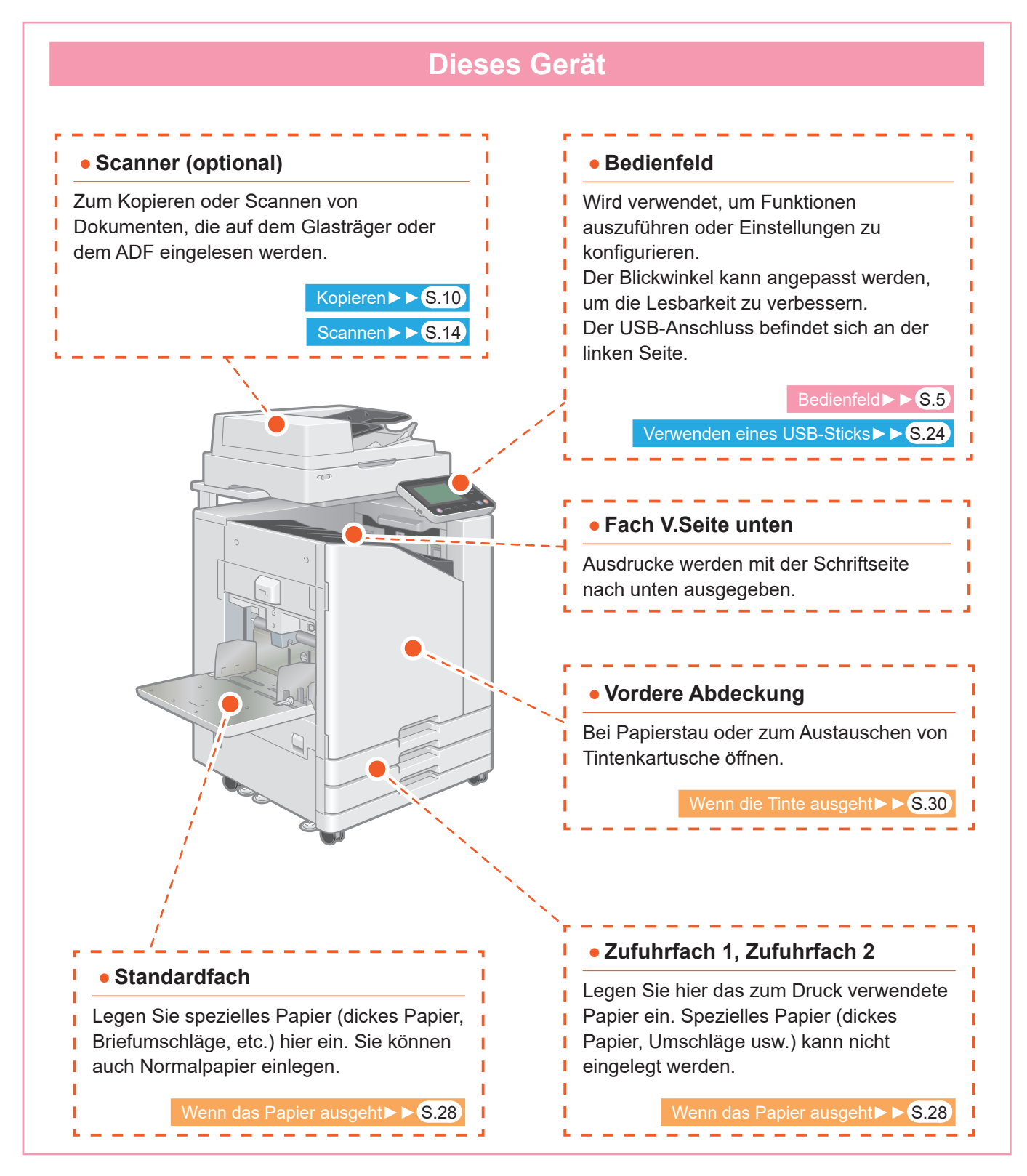

**Bedienfeld** ั1  $\widehat{\mathbf{2}}$  $\mathbf{\Omega}$  $10:00$ 4 H m  $\boxed{123}$  $F1$  $F2$  $F_3$  $\left( \overline{7}\right)$  $\mathbf{\widehat{6}}$  $\ddot{\bm{5}}$  **Touchpanel Zifferntasten** Wird verwendet, um Funktionen auszuführen Verwenden Sie diese Tasten, um Zahlen oder Einstellungen zu konfigurieren. einzugeben. :::::  **Wecktaste Start-Taste** Diese Taste leuchtet, wenn sich das Gerät im Zum Starten einer Funktion drücken. Energiesparmodus befindet. Wenn Sie diese Taste drücken, während sie

ı

L.

Sie können das Gerät bedienen, indem Sie die den Touchpanel und die Tasten des Bedienfeldes verwenden. Um eine Schaltfläche des Touchpanel zu verwenden, berühren Sie sie mit dem Finger.

leuchtet, schaltet das Gerät zur × Betriebsbereitschaft um.  $\mathbf{L}$ Wenn Sie diese Taste drücken, während sie nicht leuchtet, wechselt das Gerät in den Ruhemodus.<br> $\frac{1}{2} = \frac{1}{2} = \frac{1}{2} = \frac{1}{2} = \frac{1}{2} = \frac{1}{2} = \frac{1}{2} = \frac{1}{2} = \frac{1}{2} = \frac{1}{2} = \frac{1}{2} = \frac{1}{2} = \frac{1}{2} = \frac{1}{2} = \frac{1}{2} = \frac{1}{2} = \frac{1}{2} = \frac{1}{2} = \frac{1}{2} = \frac{1}{2} = \frac{1}{2} = \frac{1}{$ EEEE  **Netztaste** Bei Betätigung dieser Taste schaltet sich das Gerät ein und die Taste leuchtet. ı Um das Gerät auszuschalten, halten Sie die ī ı

Taste gedrückt.

т

È.

<span id="page-6-0"></span>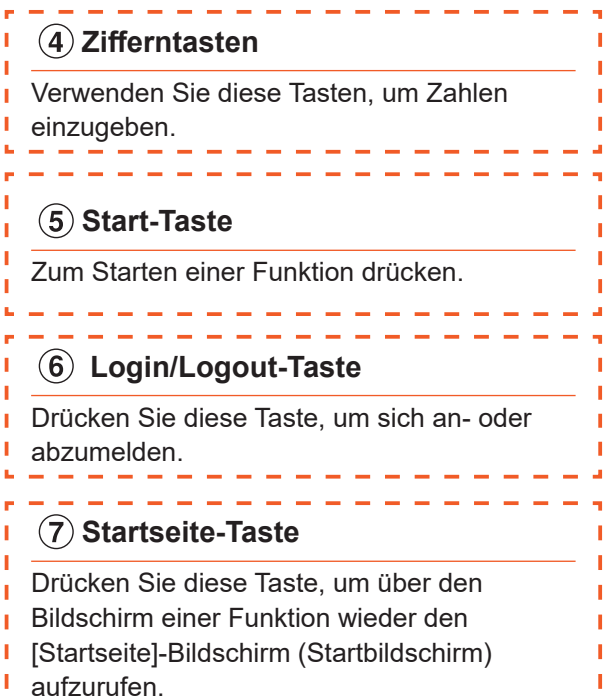

# Stromversorgung einschalten

<span id="page-7-0"></span>Schalten Sie das Gerät ein, um es zu starten.

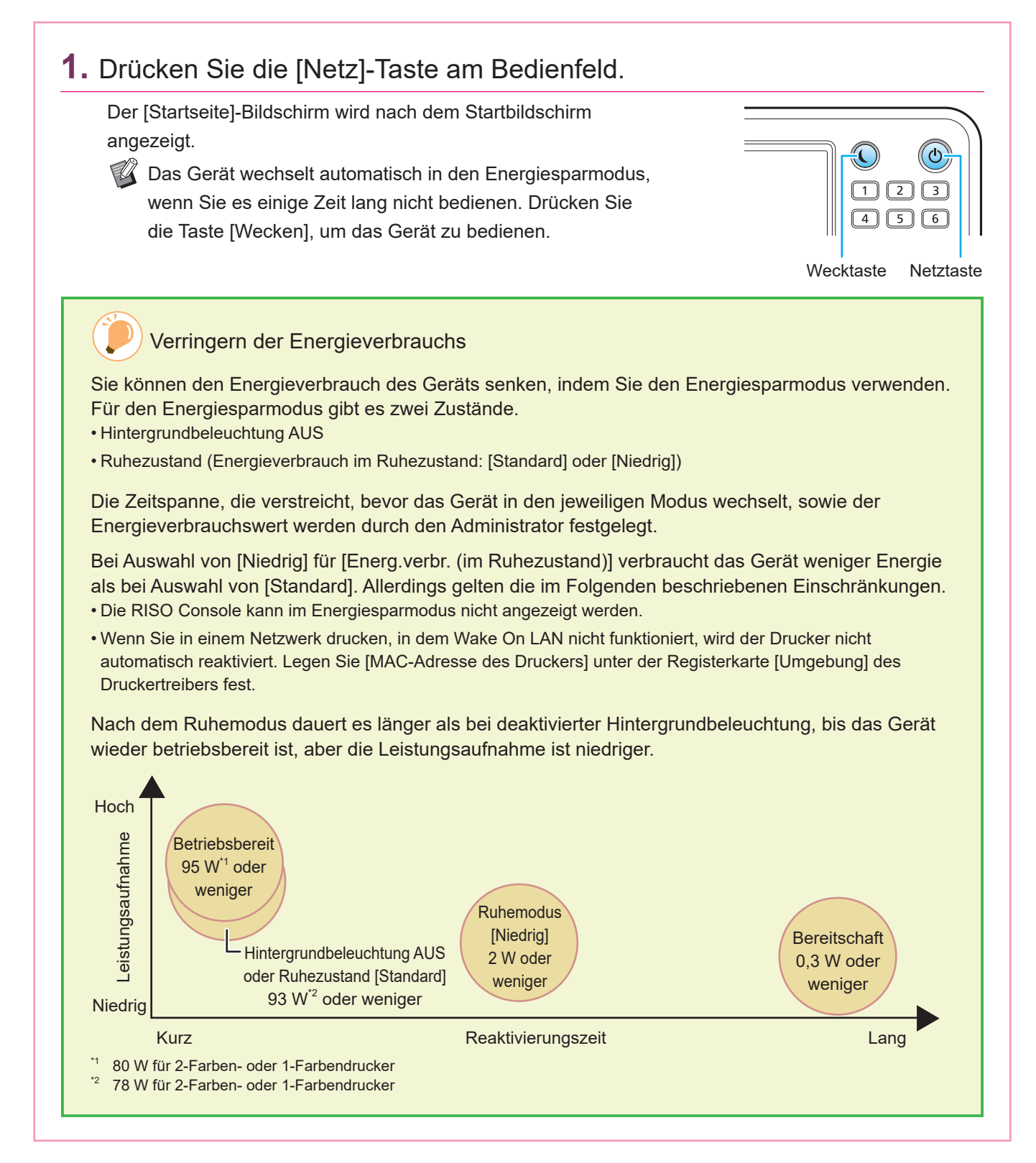

# Verwendung des Touchpanels

<span id="page-8-0"></span>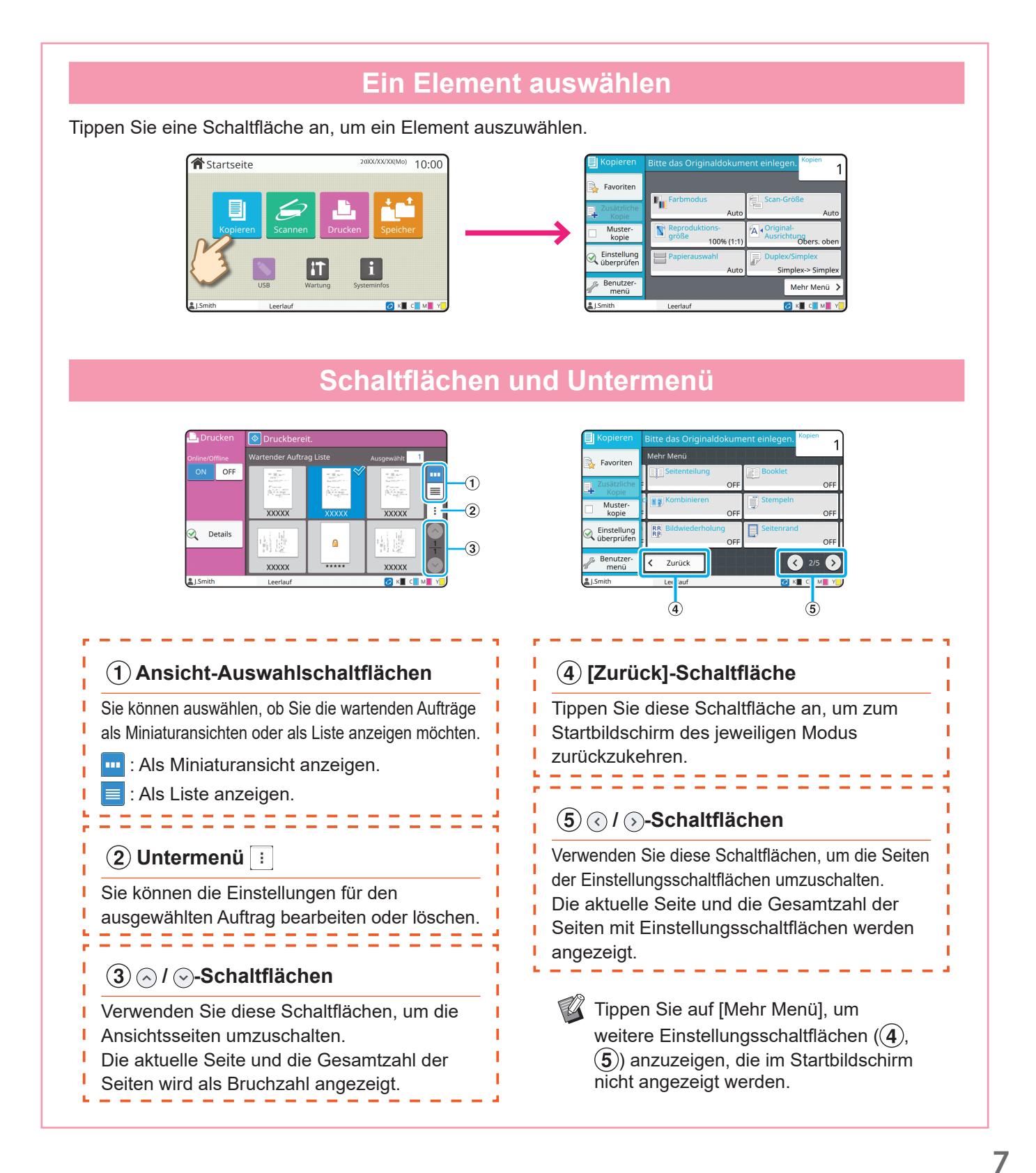

# Anmelden

<span id="page-9-0"></span>Für die Verwendung von Funktionen, die das Sperrsymbol ( $\bigcap$ ) aufweisen, ist eine Anmeldung erforderlich.

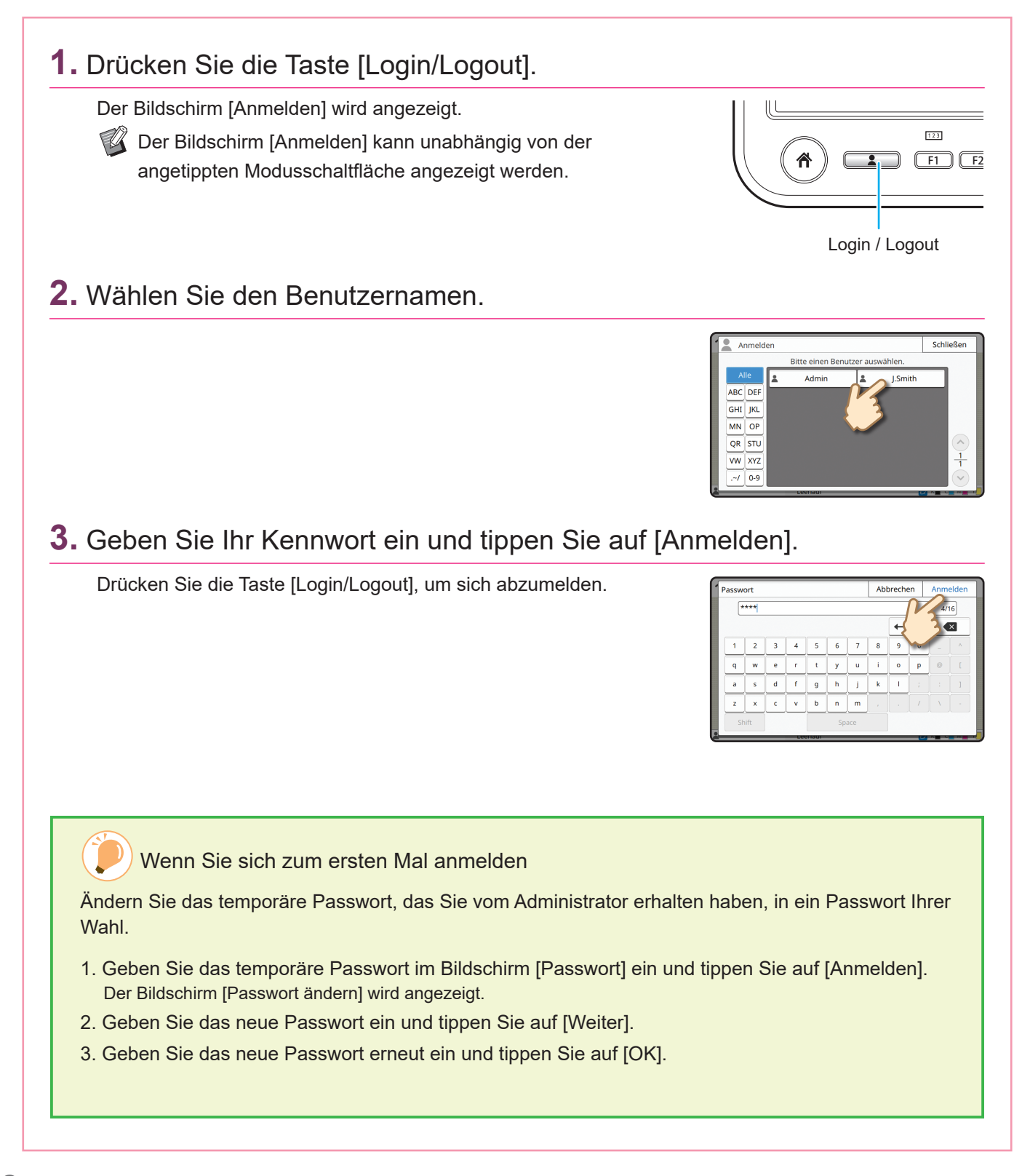

# Legen Sie die Originale ein

<span id="page-10-0"></span>Legen Sie das Original in den ADF (automatischer Dokumenteinzug) ein oder legen Sie es auf den Glasträger. Wenn Sie Tinte oder Korrekturflüssigkeit auf dem Original verwendet haben, stellen Sie sicher, dass sie ausreichend getrocknet sind, bevor Sie es einlegen.

# **Einlegen in den ADF**

**1.** Legen Sie das Original so ein, dass die zu scannende Seite nach oben zeigt.

Verschieben Sie die ADF-Originalführungen so, dass sie der Breite des Originals entsprechen.

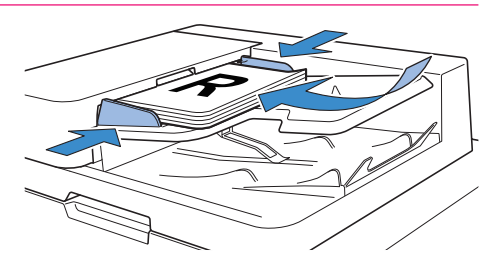

### **Auflegen auf den Glasträger**

**1.** Legen Sie das Original so auf, dass die zu scannende Seite nach unten zeigt.

Richten Sie die Ecken des Originals an dem Pfeil in der oberen linken Ecke des Glases aus.

Wenn das Original extrem dünn ist, ist in dem Scanbild möglicherweise die Rückseite sichtbar. Das können Sie verhindern, indem Sie schwarzes Papier auf das Original legen.

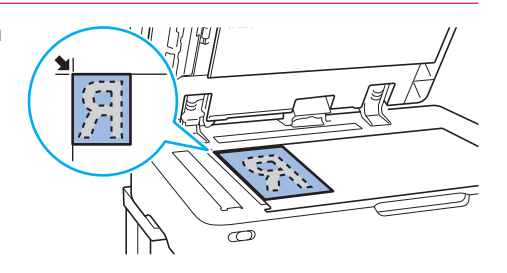

## **2.** Schließen Sie die Vorlagenabdeckung.

Originalarten, die nicht in den ADF eingelegt werden können

Die unten aufgeführten Originale können nicht über den ADF gescannt werden. Legen Sie sie auf den Glasträger.

- Originale, die auseinandergeschnitten und zusammengeklebt wurden
- Originale mit deutlichen Knittern und Wellungen
- Verbogene Originale
- Geklebte Originale
- Originale mit Löchern
- Zerrissene Originale oder Originale mit gezackten Kanten
- Hochtransparente Originale wie etwa Folien oder Pauspapier (Legen Sie ein weißes Blatt Papier auf die Rückseite des Originals.)
- Originale mit einer Beschichtung auf der Vorderoder Rückseite, wie Kunstdruckpapier oder beschichtetes Papier
- Thermopapier, das für Faxgeräte und andere Systeme verwendet wird
- Originale mit deutlichen Unebenheiten auf der Oberfläche

# <span id="page-11-1"></span>Kopieren

<span id="page-11-0"></span>Dieser Abschnitt beschreibt den grundlegenden Kopiervorgang.

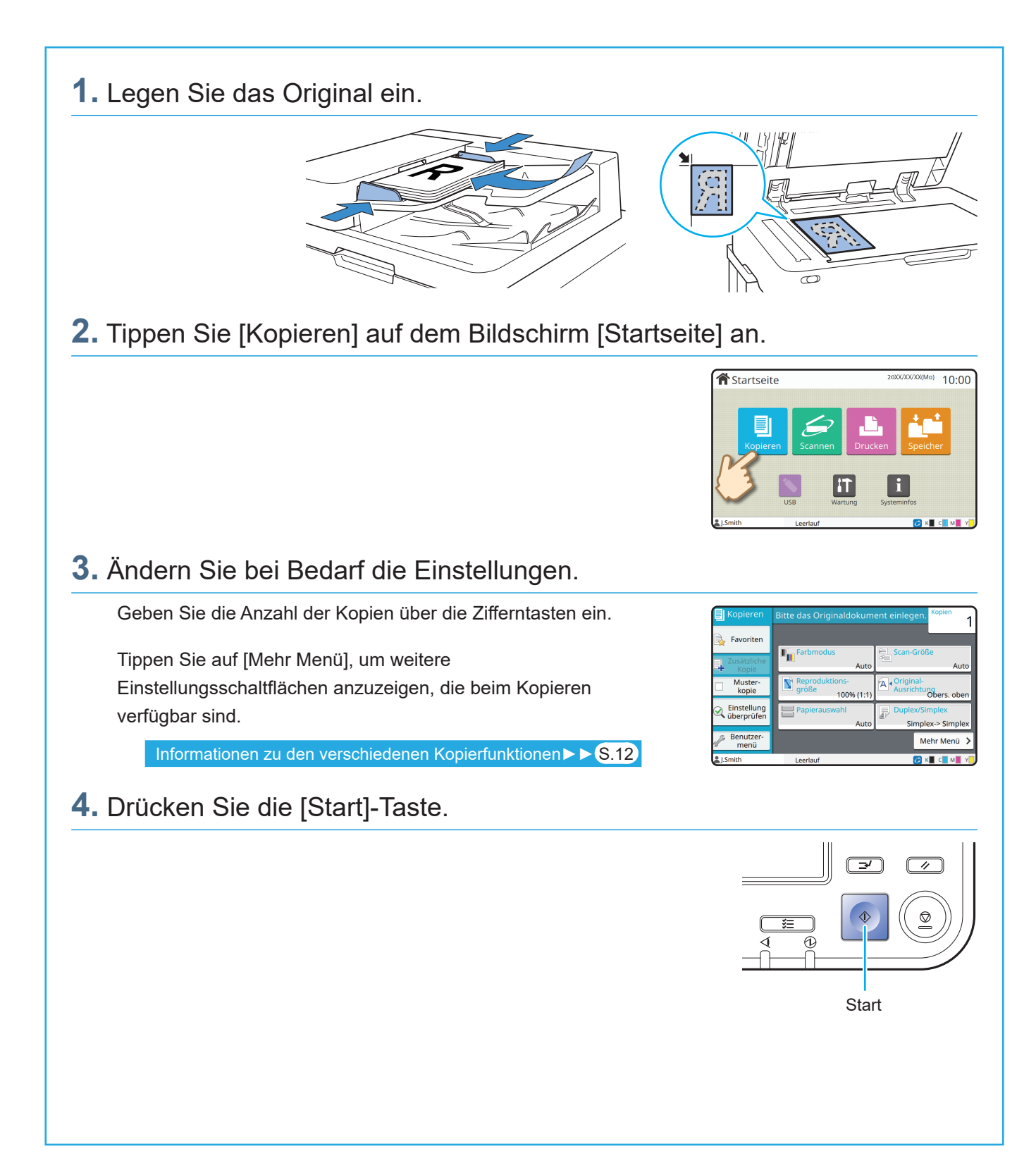

# <span id="page-12-0"></span>Einlegeausrichtung für Originale und Papier

Wenn Sie Briefkopfpapier, Umschläge oder anderes Papier mit einem vorgedruckten Logo bedrucken, ist die Ausrichtung des Originals und des Papiers wichtig.

Die Ausrichtung des Originals und des Papiers wird unten anhand des Beispiels der Kopie eines einseitigen Originals beschrieben.

#### **● Beispiel für das Einlegen von Umschlägen**

Stellen Sie am Touchpanel [Original-Ausrichtung] auf [Obers. links] ein.

#### **Original-Ausrichtung**

Legen Sie die Originale so ein, dass die Unterkante zuerst gescannt wird.

**Einlegeausrichtung für Umschläge** Legen Sie die Umschläge so ein, dass die Unterkante zuerst eingezogen wird. **Ausgabeausrichtung**

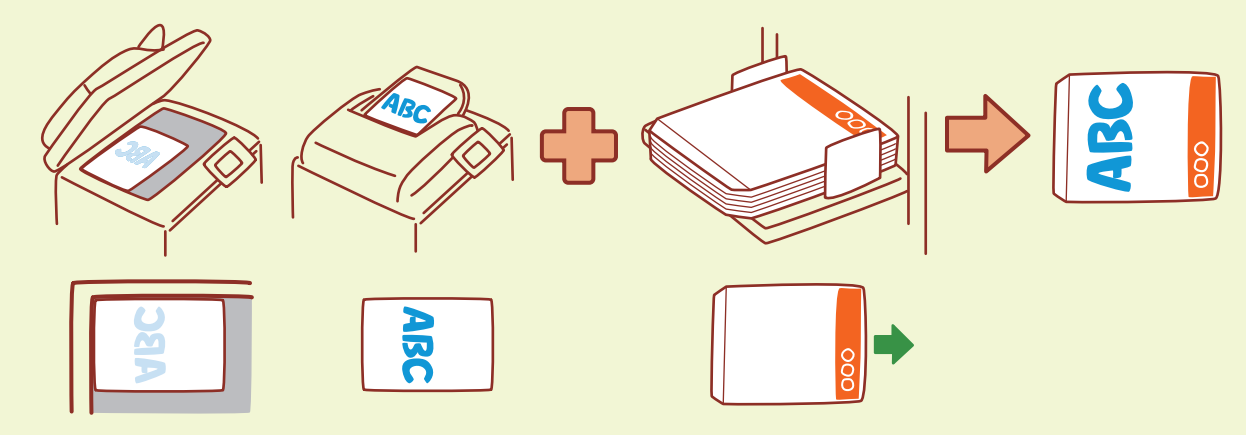

#### **● Beispiel für das Einlegen von Briefkopfpapier**

Stellen Sie am Touchpanel [Original-Ausrichtung] auf [Obers. oben] ein.

Wenn das optionale Ablagefach verbunden ist, können Ausdrucke mit der Vorderseite nach oben ausgegeben werden.

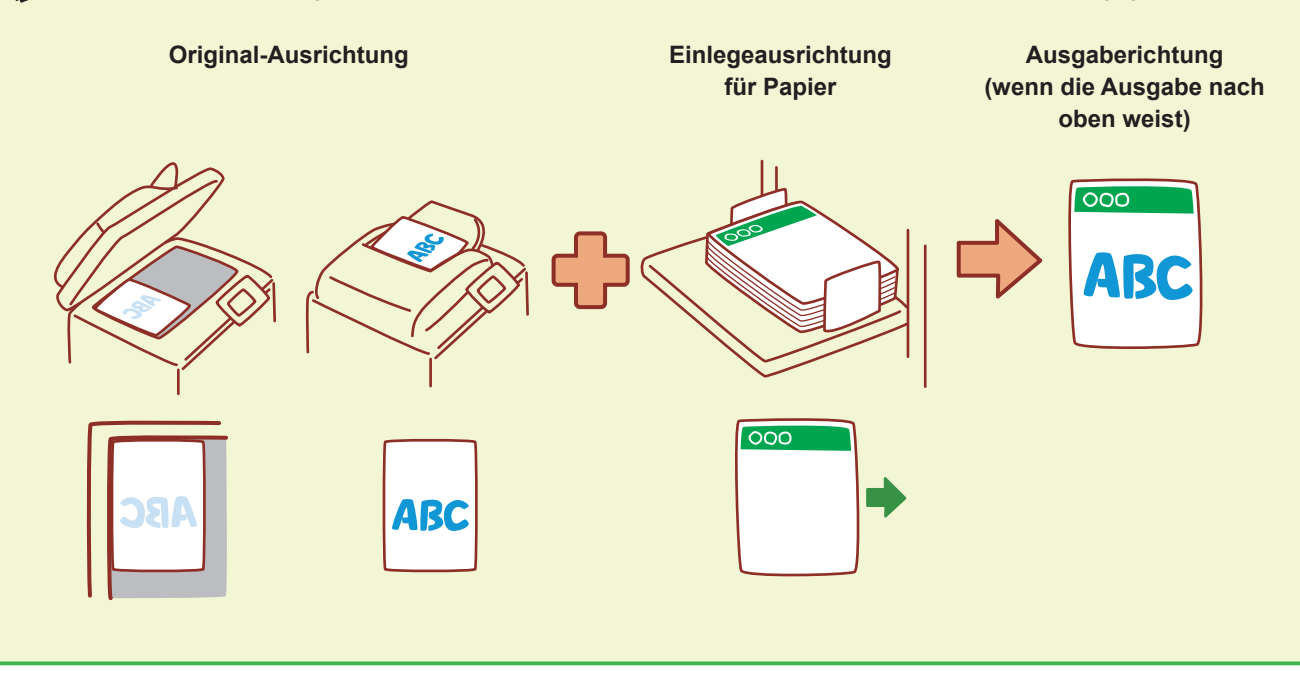

# <span id="page-13-1"></span><span id="page-13-0"></span>Informationen zu den verschiedenen Kopierfunktionen

Dieser Abschnitt beschreibt einige der Vorgänge, die Sie mit den Kopierfunktionen dieses Geräts durchführen können. Ausführliche Informationen zu jeder Funktion finden Sie in der "Bedienungsanleitung".

# **Muster kopie** Erstellen Sie ein Probeexemplar, bevor Sie eine größere Anzahl Kopien erstellen. So können Sie die Ergebnisse und Einstellungen prüfen. **ScanauftrAufbau** Kopieren Sie mehrere mit unterschiedlichen Einstellungen gescannte Datensätze als einen Auftrag. **Zusätzliche Kopie** Kopieren Sie das Original, das gerade kopiert wurde, erneut, ohne dass es erneut gescannt wird. **Duplex / Simplex** Legen Sie fest, wie Originale gescannt und Kopien ausgegeben werden sollen. Sie können Papier sparen, indem Sie auf beide Seiten des Papiers kopieren. **Sortieren** Wenn Sie mehrere Kopien eines Originals mit mehreren Seiten machen, können Sie festlegen, ob nach Seite oder nach Satz kopiert werden soll. **Original unt. Größe** Scannen Sie Originale, die aus Seiten in verschiedenen Formaten bestehen.

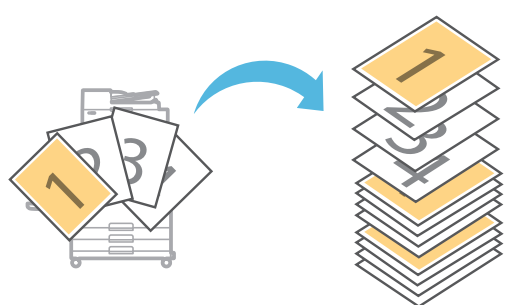

#### **Seitenteilung**

Wenn Sie Doppelseiten von Dokumenten kopieren, wie Broschüren, teilen Sie die Seiten in zwei Teile auf (links und rechts) und kopieren Sie sie separat.

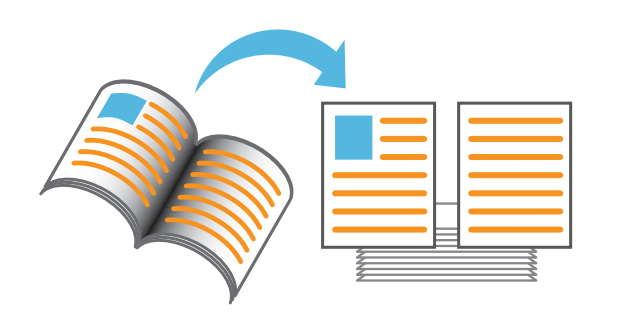

#### **Seitenrand**

Ergänzt Sie eine Randlinie an den Papierrändern. So können Sie Poster und Schilder besser hervorstechen lassen.

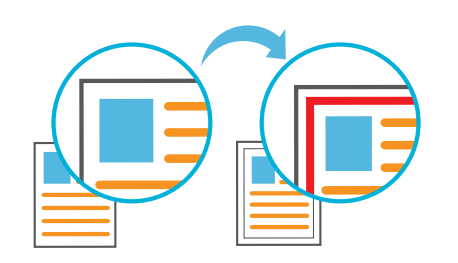

### **Heften (optional)**

Sie können an der angegebenen Position eine Heftung durchführen.

Um diese Funktion zu nutzen, ist der Multifunktions-Finisher oder Versatz-Hefter (optional) erforderlich.

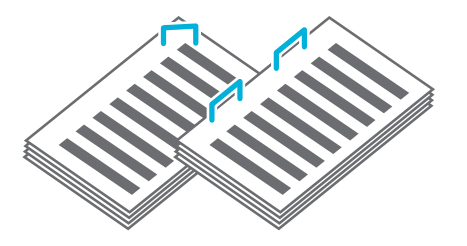

### **Basisfarbstufe**

Machen Sie die Hintergrundfarbe (Basisfarbe) heller, wenn Sie ein Original mit Hintergrundfarbe scannen.

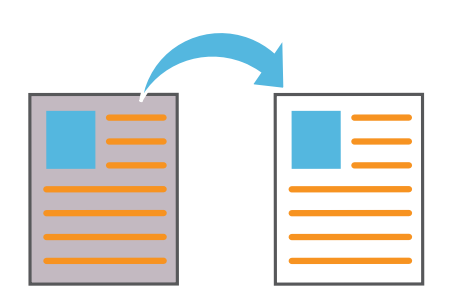

### **Blatteinschub**

Fügen Sie zwischen Kopiensätzen Einschubblätter ein. So können Sie große Mengen an Konferenzdokumenten oder Handouts schneller trennen.

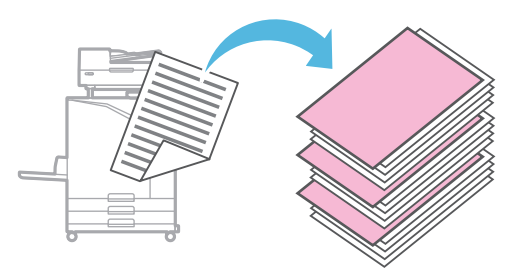

### **Stempeln**

Stempeln Sie die Seitennummer, das Datum und Text in die Kopf- oder Fußzeile.

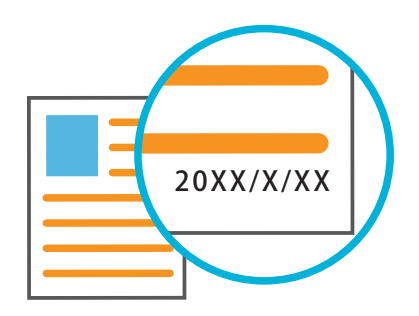

# <span id="page-15-1"></span>Scannen

<span id="page-15-0"></span>Zum Scannen können Sie entweder [E-Mail], [PC] oder [Konsole] als Ziel zum Senden oder Speichern der Daten auswählen. In diesem Abschnitt wird als Beispiel der Vorgang zum Senden der Daten an einen Computer beschrieben.

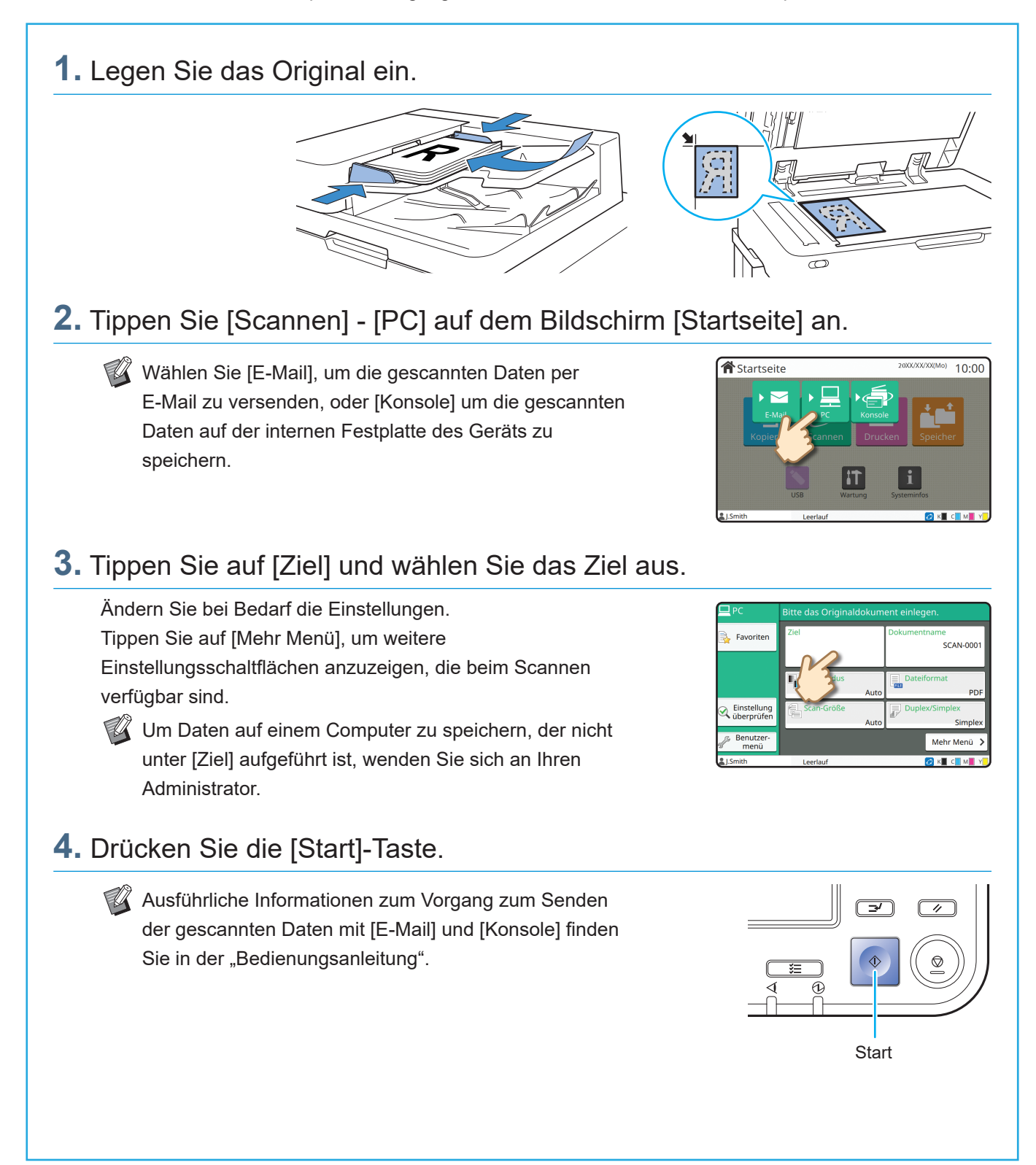

**14**

# Was ist die Funktion [Favoriten]?

<span id="page-16-0"></span>Die Schaltfläche [Favoriten] befindet sich im oberen linken Bereich der Bildschirme, zum Beispiel im [Kopieren]- oder [Scannen]-Bildschirm.

Wenn Sie Ihre bevorzugten Einstellungen unter [Favoriten] registriert haben, können Sie sie nach Bedarf abrufen. Wenn Sie häufig verwendete Einstellungen registrieren, müssen Sie nicht jedes Mal die gleichen Einstellungen konfigurieren.

#### Registrieren der aktuellen Einstellungen zur künftigen Verwendung

Die Schritte zum Registrieren der Einstellungen unter [Favoriten] sind unten anhand der Kopiereinstellungen als Beispiel beschrieben.

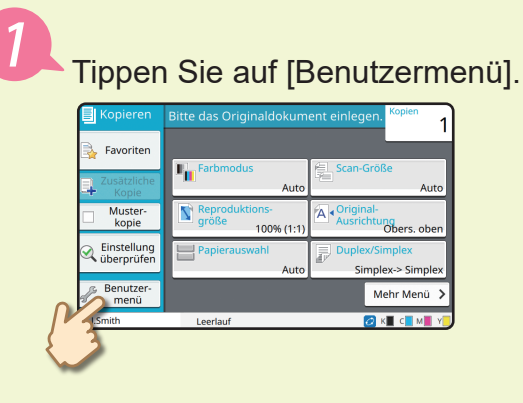

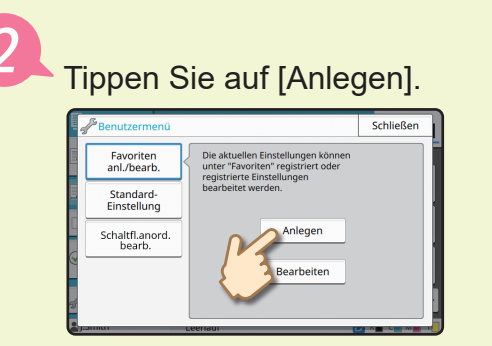

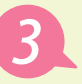

Überprüfen Sie die Einstellungen und tippen Sie auf [OK].

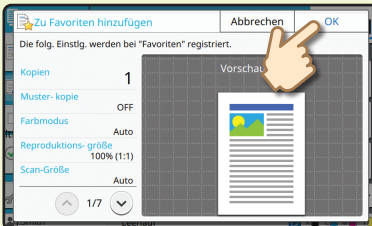

Geben Sie den Registrierungsnamen ein und tippen Sie auf [OK]. Die Einstellungen werden unter [Favoriten] registriert.

### Abrufen der [Favoriten]-Einstellungen zum einfachen Kopieren

Tippen Sie [Favoriten] auf dem Bildschirm [Kopieren] an. Wählen Sie die gewünschten Einstellungen und tippen Sie auf [OK].

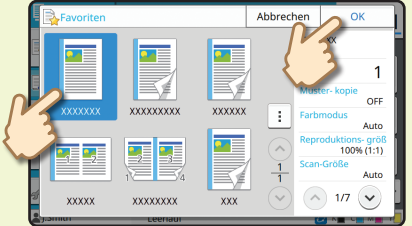

Drücken Sie die [Start]-Taste. Die Kopien werden mit den registrierten Einstellungen erstellt.

# Drucken

<span id="page-17-0"></span>In diesem Abschnitt werden die Schritte zum Drucken anhand der Anwendung Microsoft® Windows® 11 Editor als Beispiel beschrieben.

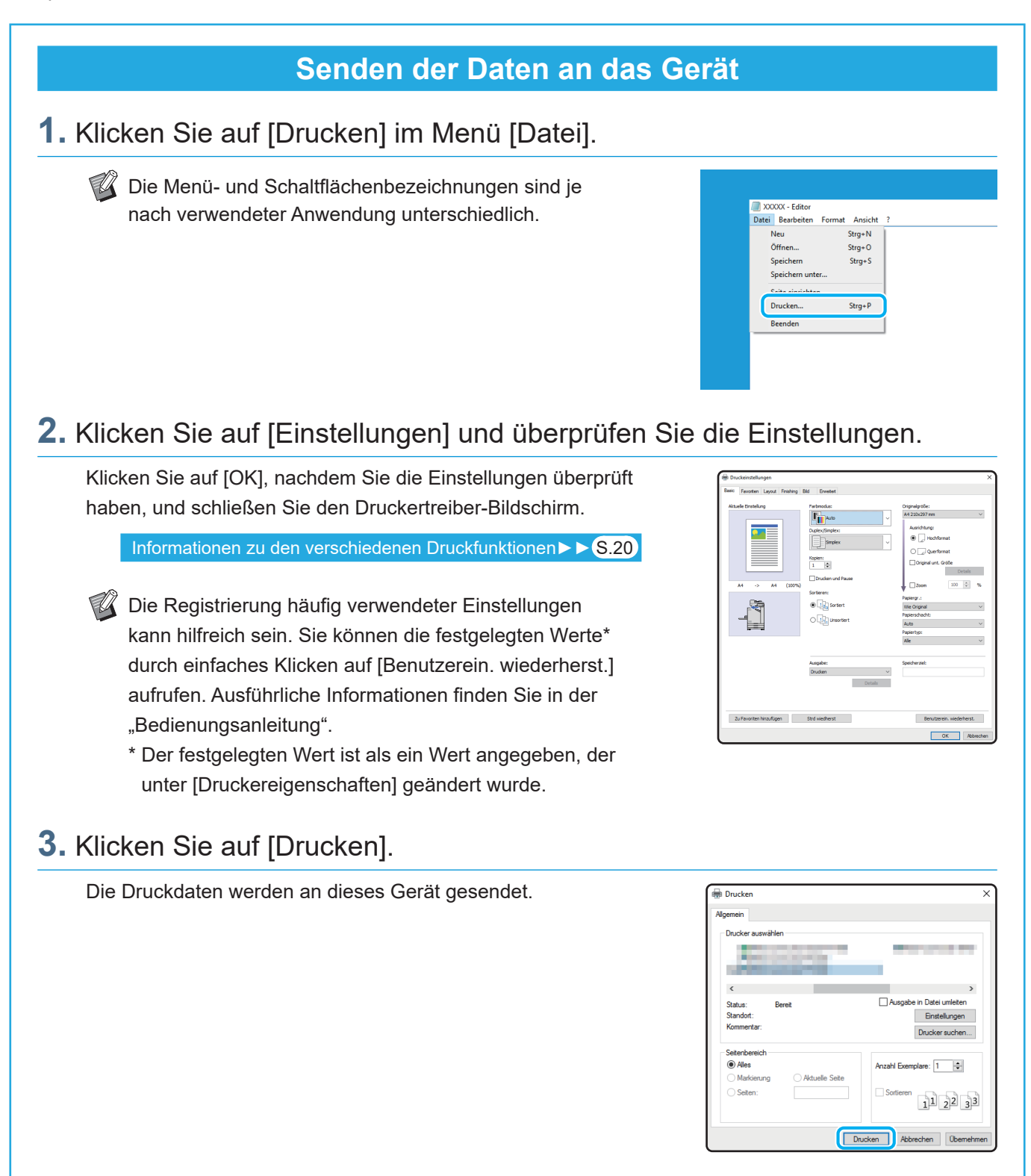

Werkseitig startet das Gerät automatisch den Druck, wenn Sie sich anmelden. Wenn der Druck nach der Anmeldung nicht automatisch startet, führen Sie die unten aufgeführten Schritte aus.

## **Drucken über das Gerät**

**1.** Tippen Sie [Drucken] auf dem Bildschirm [Startseite] an.

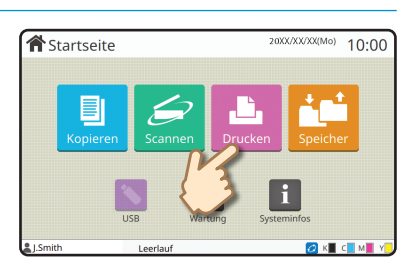

# **2.** Wählen Sie den Auftrag.

Tippen Sie auf [Details], um die Details des Auftrags anzuzeigen.

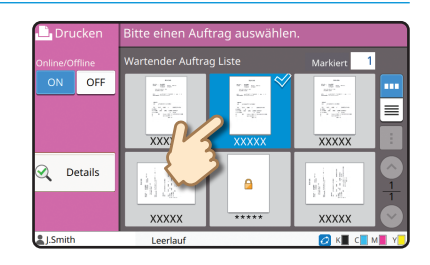

## **3.** Drücken Sie die [Start]-Taste.

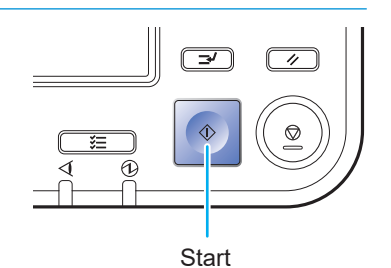

# Wie bedruckt man Umschläge?

<span id="page-19-0"></span>Als Beispiel folgt eine Beschreibung des Bedruckens von Umschlägen der Größe Nr. 10. Die hier verwendeten Dokumentendaten sind auf die Größe des Umschlags eingestellt, und ihre Ausrichtung ist auf Hochformat eingestellt.

Wenn Sie Umschläge bedrucken, sollten Sie das optionale Stapelfach und den Umschlageinzug anschließen.

### Umschlag einlegen

Verschieben Sie die Führungen und legen Sie den Umschlag ein.

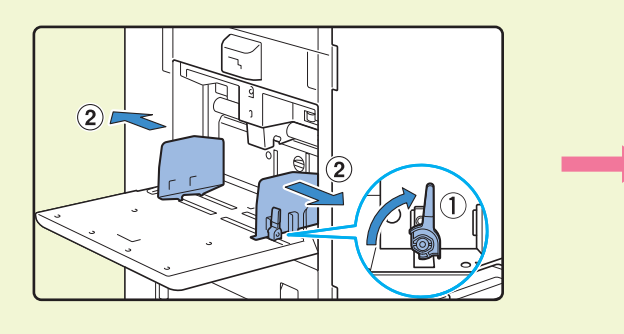

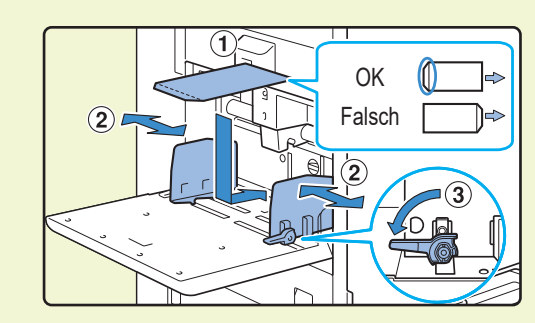

• Legen Sie den Umschlag so ein, dass die Unterkante (ohne Klappe) zuerst eingezogen wird. • Stellen Sie den Einstellhebel für den Papiereinzugsdruck abhängig von der Dicke (Papiergewicht) des Umschlags auf " $\bigstar$  (KARTE)" ein. Weitere Informationen finden Sie in der "Bedienungsanleitung".

### Papierformat für das Standardfach am Bedienfeld festlegen

Tippen Sie auf [Startseite]-Bildschirm - [Systeminfos] - [Papierschacht-Einstellung] - [Strdfach].

Verbrauchsmaterial ► S.33

Tippen Sie auf [OFF] unter [Doppeleinz.-Prüf.].

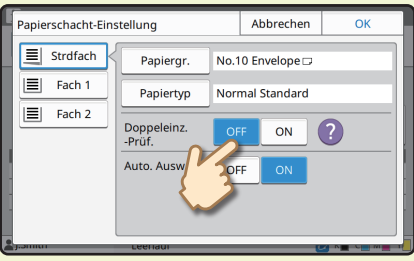

Bestätigen Sie die Umschlaggröße unter [Papiergr.].

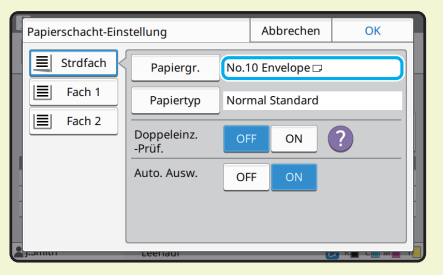

Die Papiergröße wird automatische festgelegt, wenn [Papiergr.] auf [Auto] eingestellt ist und wenn ein Umschlag in einem Format in das Standardfach eingelegt wird, das das Gerät erkennen kann. Um die Einstellung zu ändern, tippen Sie auf [Papiergr.] - [Standard], wählen die Umschlaggröße aus und tippen dann auf [OK].

Falls Sie einen Umschlag einlegen, dessen Größe nicht unter [Standard] zu finden ist, registrieren Sie die Umschlaggröße unter [Benutzerdefinierte Papiergröße] im Administrator-Menü.

### Tippen Sie auf [Papiertyp].

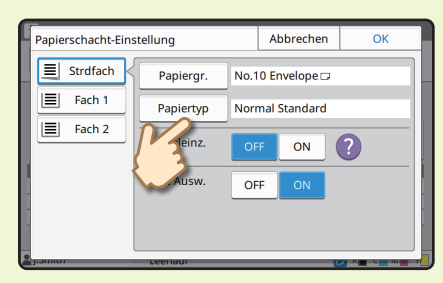

Tippen Sie auf [OK], um die Einstellung abzuschließen.

- [Typ]: Tippen Sie auf [Normal] oder [IJ-Papier].
	- [Dicke]: Tippen Sie auf [Umschlag]\*.
	- \* [Umschlag] wird automatisch ausgewählt, wenn Sie mit dem Standardfach einen der folgenden Vorgänge ausführen:
		- Einlegen eines Umschlags mit einem Format in das Standardfach, das das Gerät erkennen kann, wenn [Papiergr.] auf [Auto] eingestellt ist
		- Auswählen einer Umschlaggröße unter [Standard] von [Papiergr.]

### Einstellungen mit dem Druckertreiber konfigurieren

Konfigurieren Sie die Einstellungen über die Registerkarte [Basic].

Wählen Sie den Umschlag Nr. 10 für [Originalgröße] und [Hochformat] für [Ausrichtung] aus.

Wählen Sie [Wie Original] für [Papiergr.] aus.

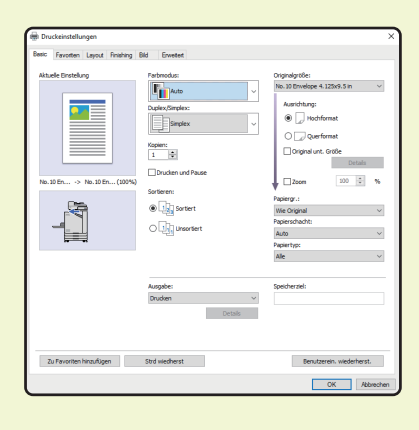

Wählen Sie [Standardfach] für [Papierschacht] aus.

Legen Sie unter [Ausgabefach] der Registerkarte [Finishing] das Ausgabefach fest.

Konfigurieren Sie die Einstellungen über die Registerkarte [Layout].

#### Wählen Sie [180 Grad] für [Drehen] aus. Die Druckausrichtung wird um 180 Grad gedreht.

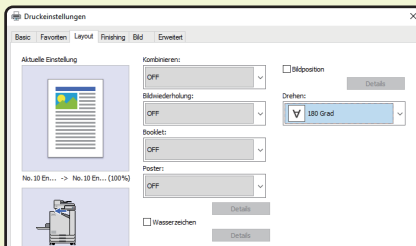

Klicken Sie auf [OK], um die Einstellung abzuschließen.

**Fertiges Bild**

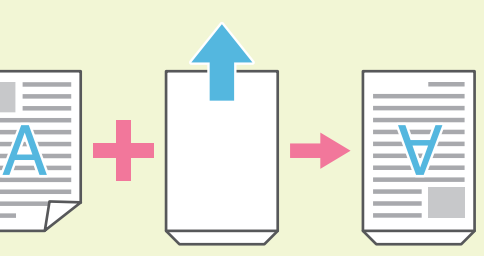

# <span id="page-21-1"></span><span id="page-21-0"></span>Informationen zu den verschiedenen Druckfunktionen

Dieser Abschnitt beschreibt einige der Funktionen, die verfügbar sind, wenn Sie den Druckertreiber des Geräts verwenden. Ausführliche Informationen zu jeder Funktion finden Sie in der "Bedienungsanleitung".

#### **Farbmodus**

Wählen Sie den Farb- oder Monochrom-Druck.

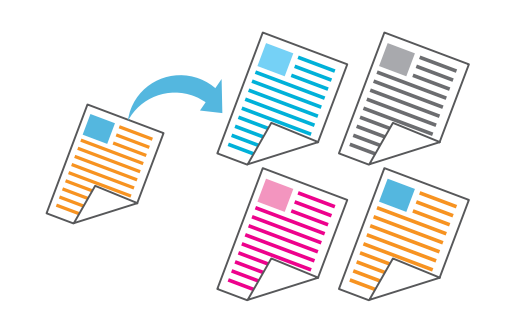

#### **Drucken und Pause**

Drucken Sie ein Probeexemplar, bevor Sie eine größere Anzahl Seiten drucken. So können Sie die Ergebnisse und Einstellungen prüfen.

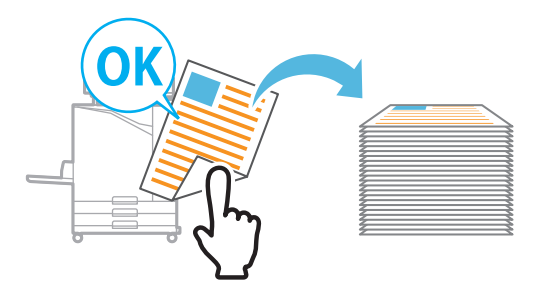

#### **Speicher**

Speichern Sie Dokumente in einem Ordner auf dem Gerät. Sie können die Daten bei Bedarf ausdrucken.

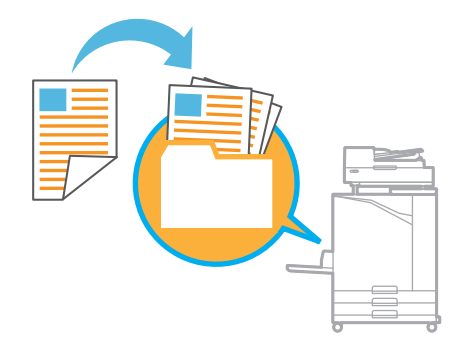

### **Duplex / Simplex**

Legen Sie den Simplex- oder Duplexdruck fest. Sie können Papier sparen, indem Sie den Duplexdruck verwenden.

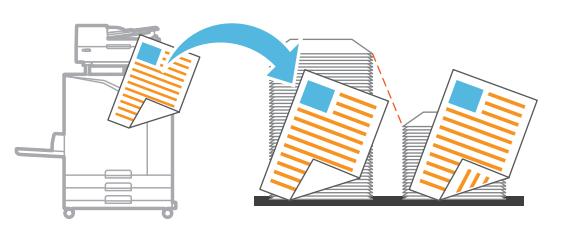

#### **Papiertyp**

Drucken Sie mit den optimalen Farben für den ausgewählten Papiertyp.

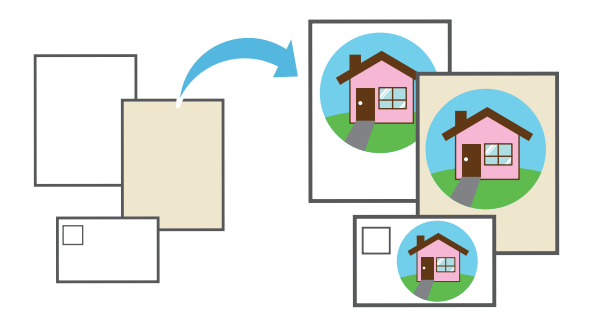

### **Kombinieren**

Drucken Sie fortlaufende Seiten zusammen auf ein Blatt. Mit dieser Einstellung können Sie Papier sparen.

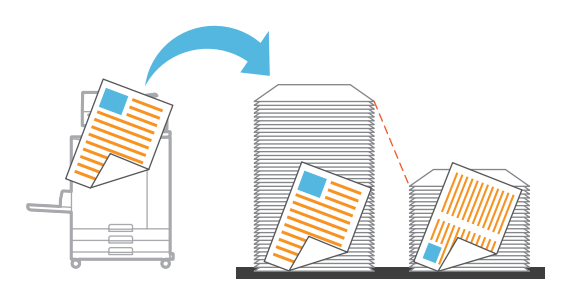

#### **Wasserzeichen**

Fügen Sie ein Wasserzeichen zu Ausdrucken hinzu.

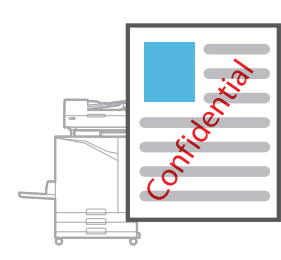

#### **Datenkomprimierung**

Reduzieren Sie die Größe der Datendatei und geben Sie beim Drucken der Netzwerkkommunikationsgeschwindigkeit gegenüber der Bildqualität Priorität.

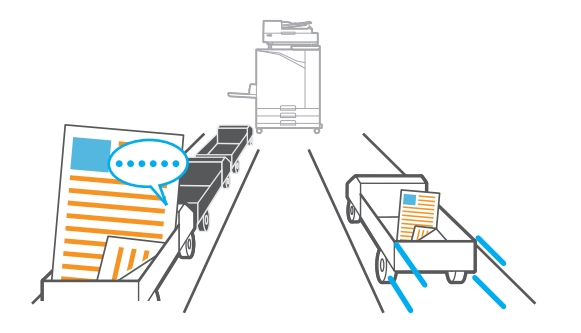

#### **Posterdruck**

Vergrößern Sie eine Seite mit Bilddaten und teilen Sie sie zum Drucken auf mehrere Blatt Papier auf.

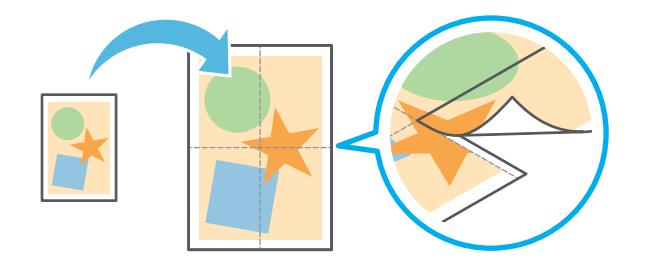

#### **Leerseitenerkennung**

Legen Sie diese Option fest, um zu verhindern, dass leere Seiten des Originals gedruckt werden.

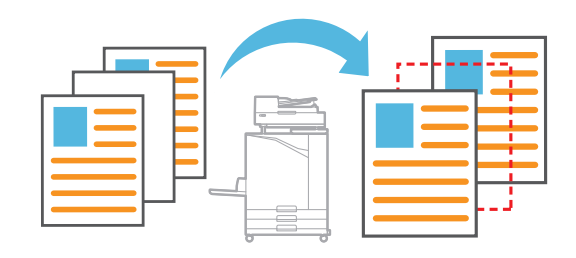

#### **Barcode-Bereichsdef.**

Erzeugen Sie einen gut lesbaren Barcode, indem Sie eine Datei scannen, die mit der Software für die Definition des Barcodebereichs erstellt wurde.

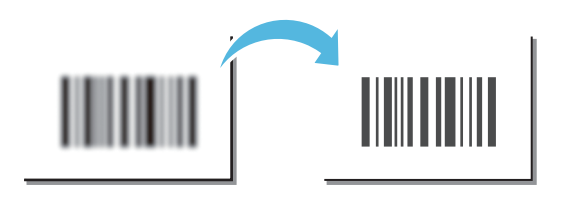

#### **PIN-Code**

Weisen Sie einem Auftrag einen PIN-Code zu, um zu verhindern, dass andere ihn sehen.

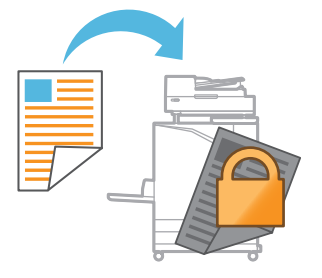

# Verwenden des Speichers

<span id="page-23-0"></span>Sie können die gescannten Daten auf der internen Festplatte des Geräts speichern. Die Einstellungen werden für jeden Auftrag gespeichert, sodass Sie später ganz einfach mit den gleichen Einstellungen drucken können.

## **Speichern gescannter Daten im Speicher**

**1.** Legen Sie das Original ein.

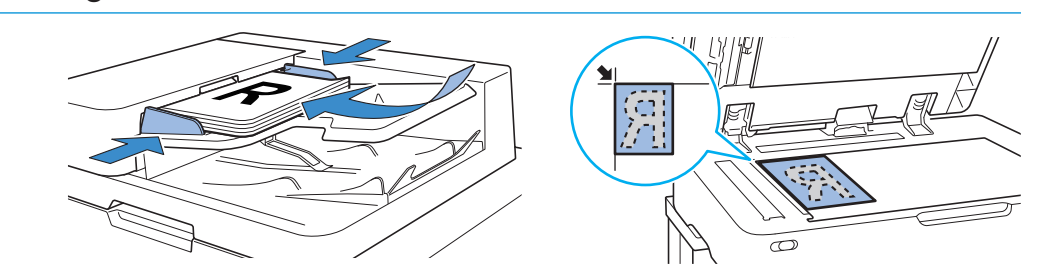

**2.** Tippen Sie [Speicher] - [Speichern] auf dem Bildschirm [Startseite] an.

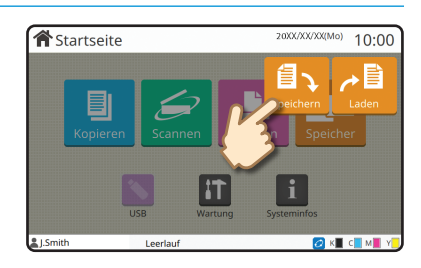

### **3.** Wählen Sie den Zielordner.

Sie können auf [Ordner hinzufügen] tippen, um einen neuen Ordner zu erstellen, den Sie als Ziel verwenden.

Tippen Sie auf [Ordner ansehen], um eine Liste der Dokumente in einem Ordner anzuzeigen. So können Sie sicherstellen, dass der ausgewählte Ordner das richtige Ziel für die Daten ist.

Sie können auf [Einstlg ändern] tippen, um die Einstellungen zu ändern.

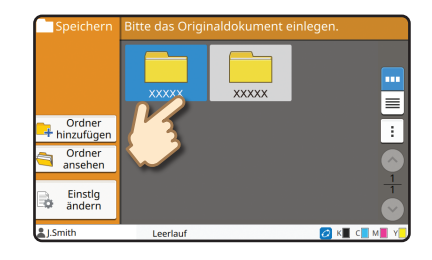

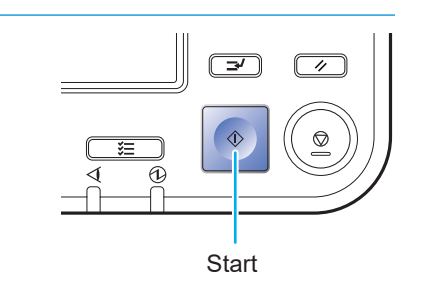

### **4.** Drücken Sie die [Start]-Taste.

 $10:00$ 

### **Daten drucken, die im Speicher gespeichert sind**

## **1.** Tippen Sie [Speicher] - [Laden] auf dem Bildschirm [Startseite] an.

**2.** Wählen Sie den zu ladenden Ordner und tippen Sie auf [Öffnen].

Sie können auf [Suchen] tippen, um die Dokumente in einem Ordner zu durchsuchen. Ausführliche Informationen finden Sie in der "Bedienungsanleitung".

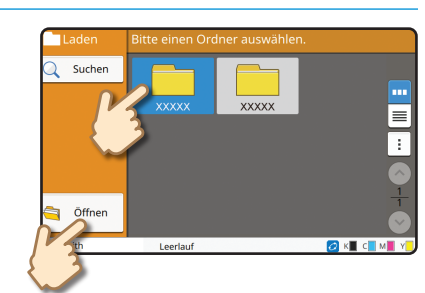

1T

**含**Startseite

### **3.** Wählen Sie das Dokument.

Tippen Sie auf [Details], um die Details des Dokuments anzuzeigen.

Geben Sie die Anzahl der Kopien über die Zifferntasten ein.

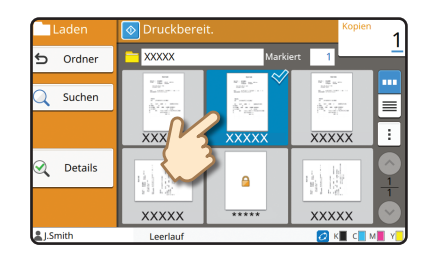

### **4.** Drücken Sie die [Start]-Taste.

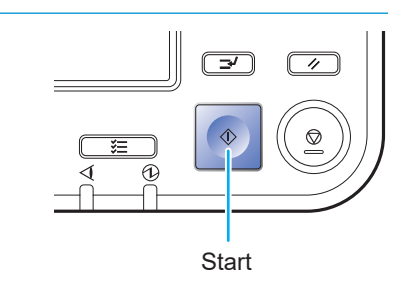

# <span id="page-25-1"></span>Verwenden eines USB-Sticks

<span id="page-25-0"></span>Sie können die gescannten Daten auf einem USB-Stick speichern.

Sie können über den Druckertreiber auch PRN-Dateien drucken, die auf einem USB-Stick gespeichert sind.

# **Speichern der gescannten Daten auf einem USB-Stick**

- **1.** Legen Sie das Original ein und schließen Sie einen USB-Stick an das Gerät an.
	- Sie können einen USB-Stick verwenden, der mit der Massenspeicherklasse und dem Dateisystemformat (FAT16, FAT32, exFAT) kompatibel ist.

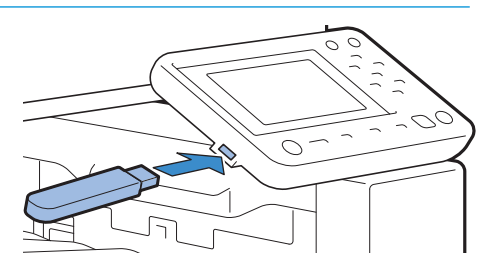

## **2.** Tippen Sie [USB] - [Speichern] auf dem Bildschirm [Startseite] an.

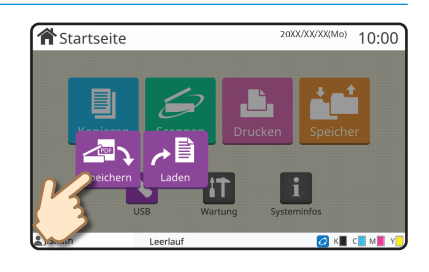

# **3.** Ändern Sie bei Bedarf die Einstellungen.

Tippen Sie auf [Mehr Menü], um andere Einstellungsschaltflächen aufzurufen, die mit [Speichern] für den USB-Modus verwendbar sind.

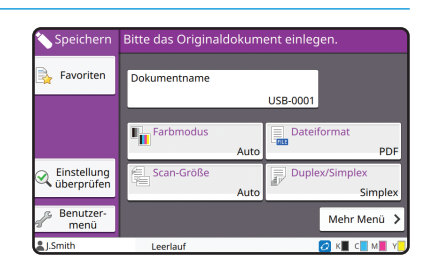

## **4.** Drücken Sie die [Start]-Taste.

Die Daten werden auf dem USB-Stick gespeichert. Entfernen Sie den USB-Stick erst, wenn der  $\mathbf{Z}$ 

Speichervorgang abgeschlossen ist.

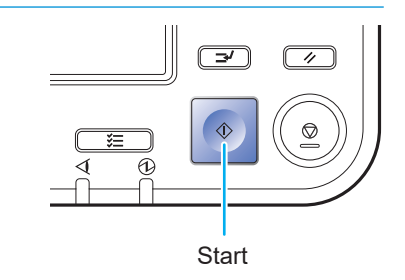

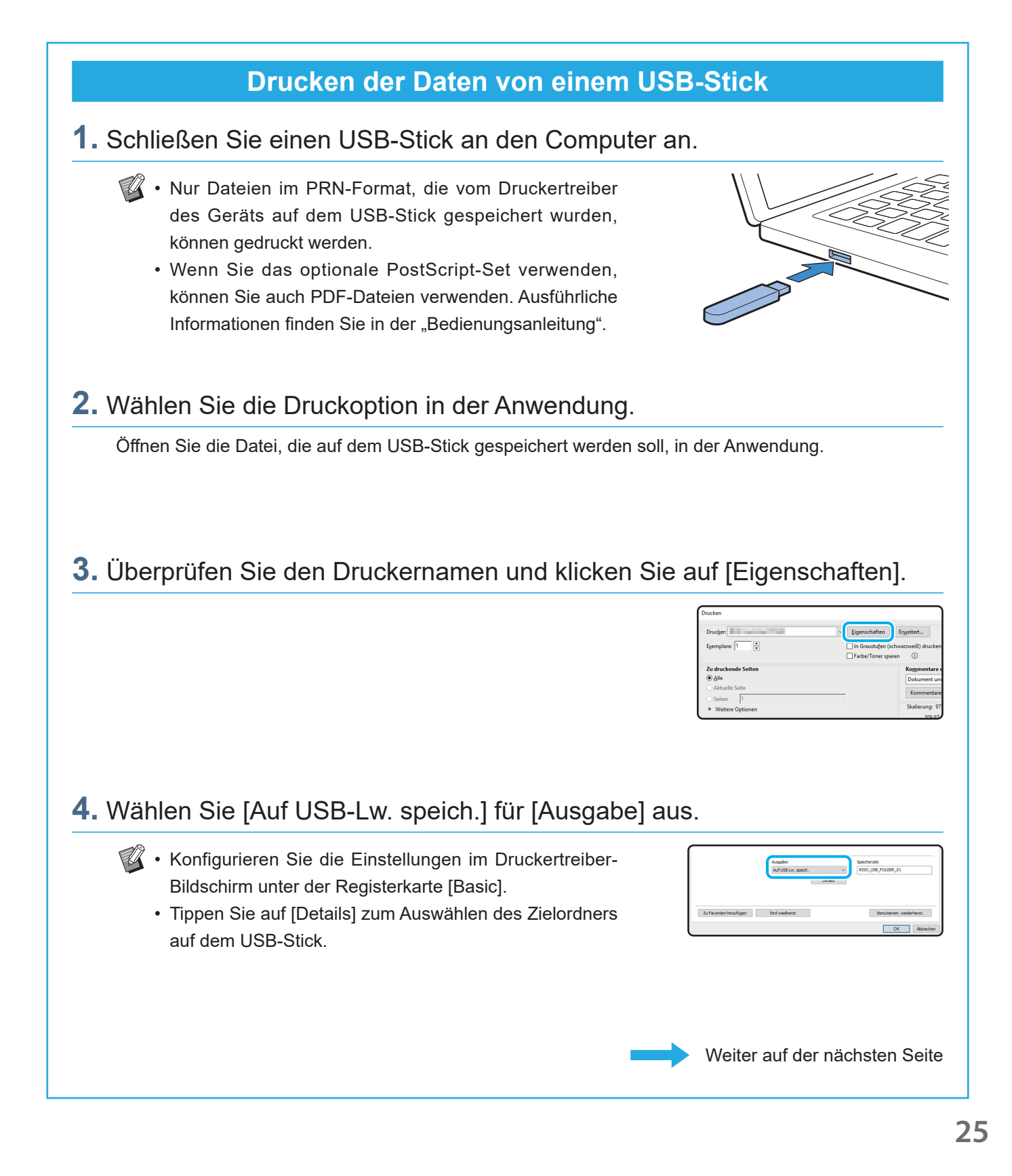

# Verwenden eines USB-Sticks (Fortsetzung)

# **5.** Ändern Sie die übrigen Elemente nach Bedarf.

### **6.** Klicken Sie auf [OK].

Wenn der USB-Stick keine RISO-Ordnerstruktur aufweist, erscheint eine Meldung, die Sie dazu auffordert, einen neuen Ordner zu erstellen. Klicken Sie auf [OK], um einen zum Drucken erforderlichen Ordner auf dem USB-Stick zu erstellen.

Wenn der Ordner bereits erstellt wurde, erscheint die Meldung nicht.

## **7.** Klicken Sie im Druckdialogfeld auf [Drucken].

Entfernen Sie den USB-Stick erst, wenn der Speichervorgang abgeschlossen ist. Während der Datenspeicherung wird das Druckersymbol in der Taskleiste des Computers angezeigt. Wenn der Speichervorgang abgeschlossen ist, verschwindet das Druckersymbol. Vergewissern Sie sich, dass das Symbol verschwunden ist.

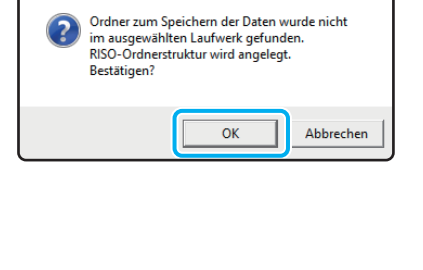

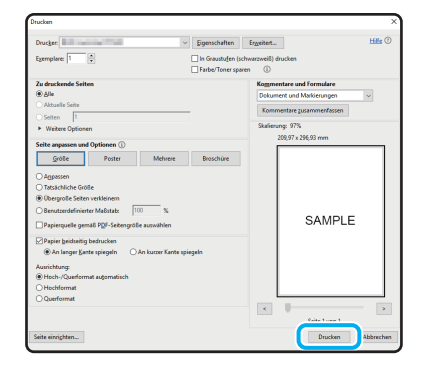

### **8.** Entfernen Sie den USB-Stick.

Vergewissern Sie sich, dass eine PRN-Datei im festgelegten Ordner auf dem USB-Stick erstellt wurde, und entfernen Sie dann den USB-Stick.

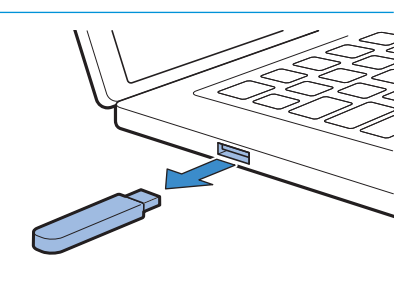

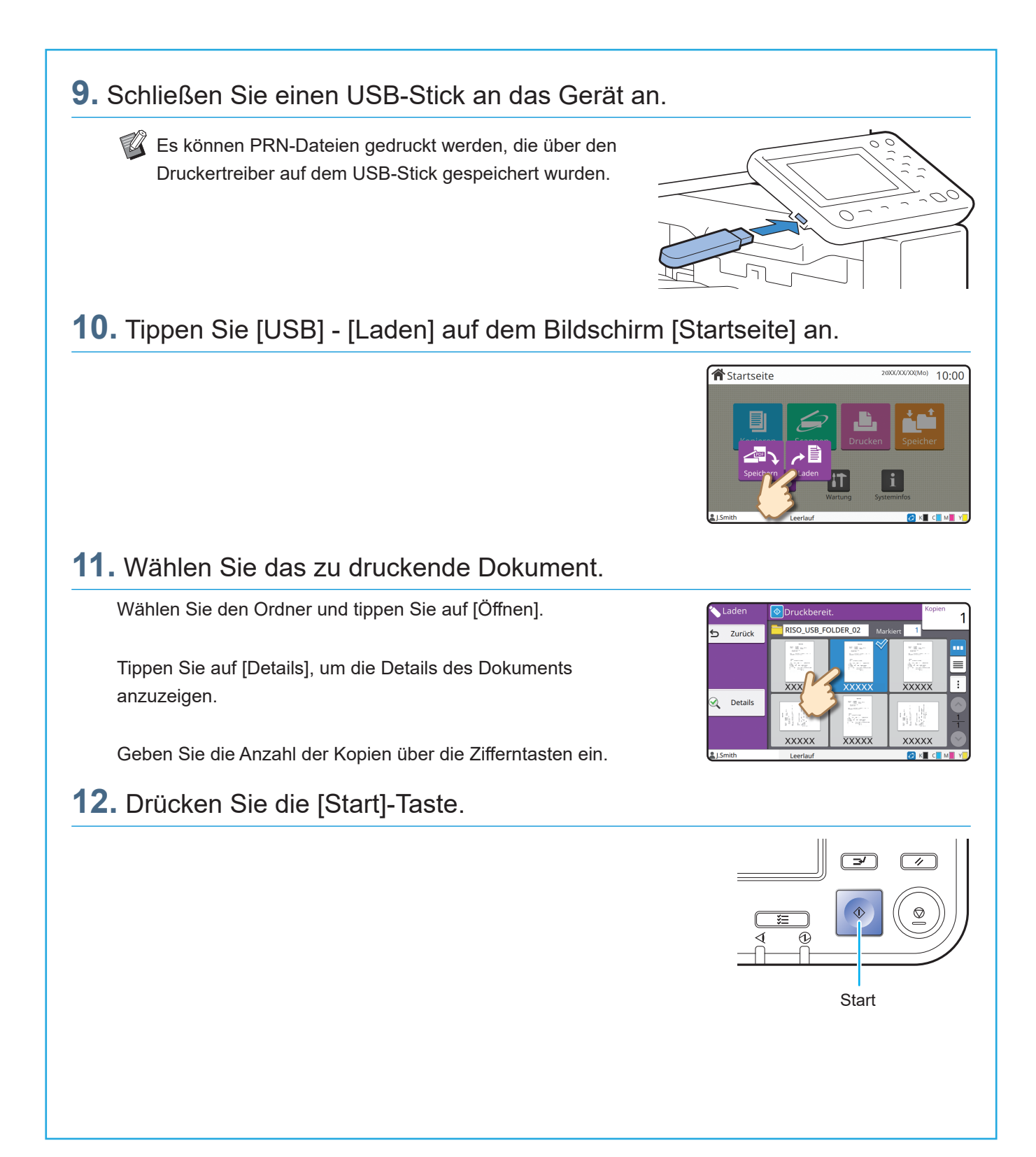

<span id="page-29-0"></span>**Routinewartung**

# <span id="page-29-1"></span>Wenn das Papier ausgeht

Legen Sie Papier in die Zufuhrfächer oder das Standardfach ein. Wir empfehlen, die Papierarten in die Zufuhrfächer einzulegen, die Sie am häufigsten verwenden.

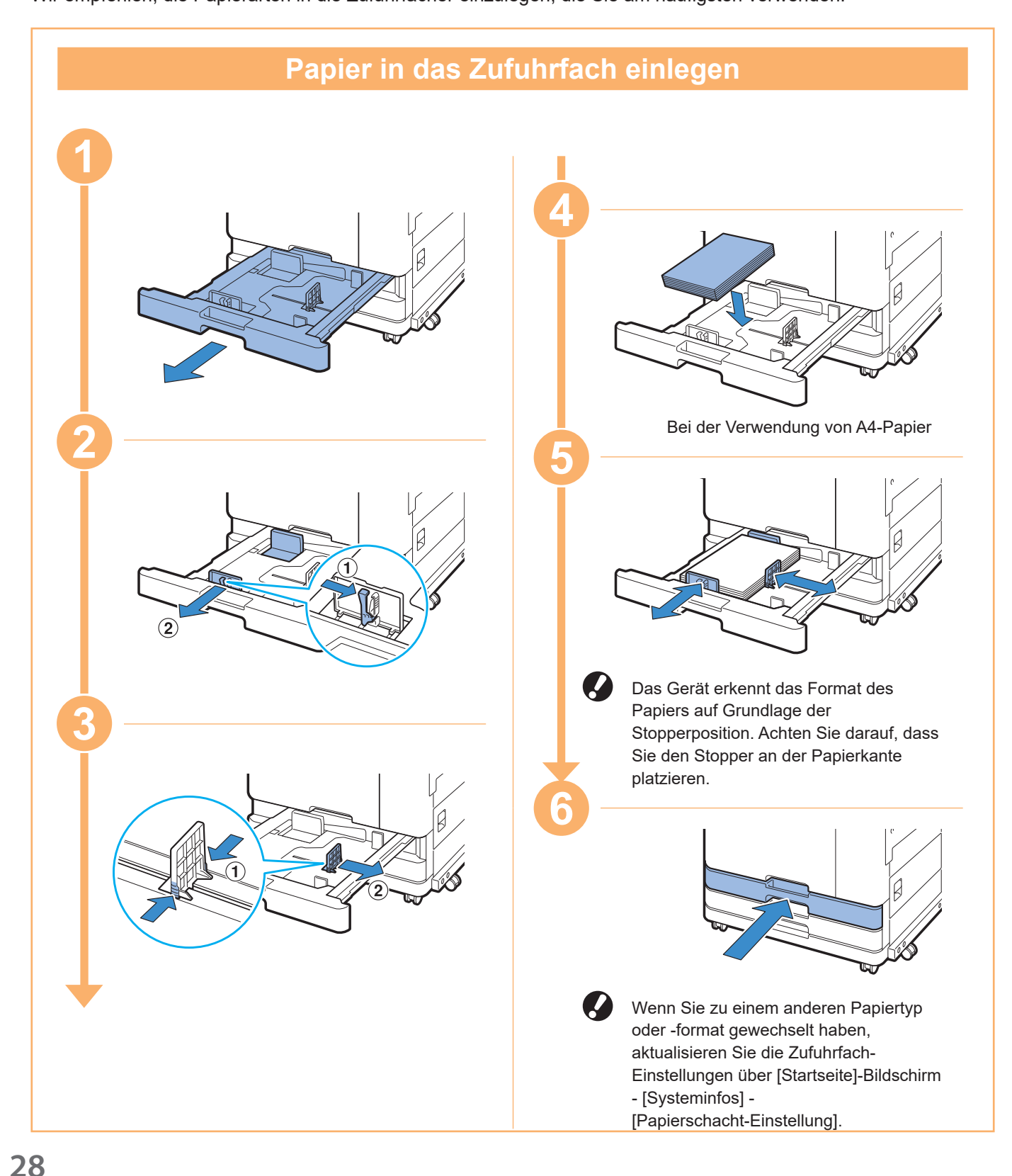

Legen Sie in das Standardfach Spezialpapier ein, wie zum Beispiel dickes Papier, Postkarten oder Umschläge.

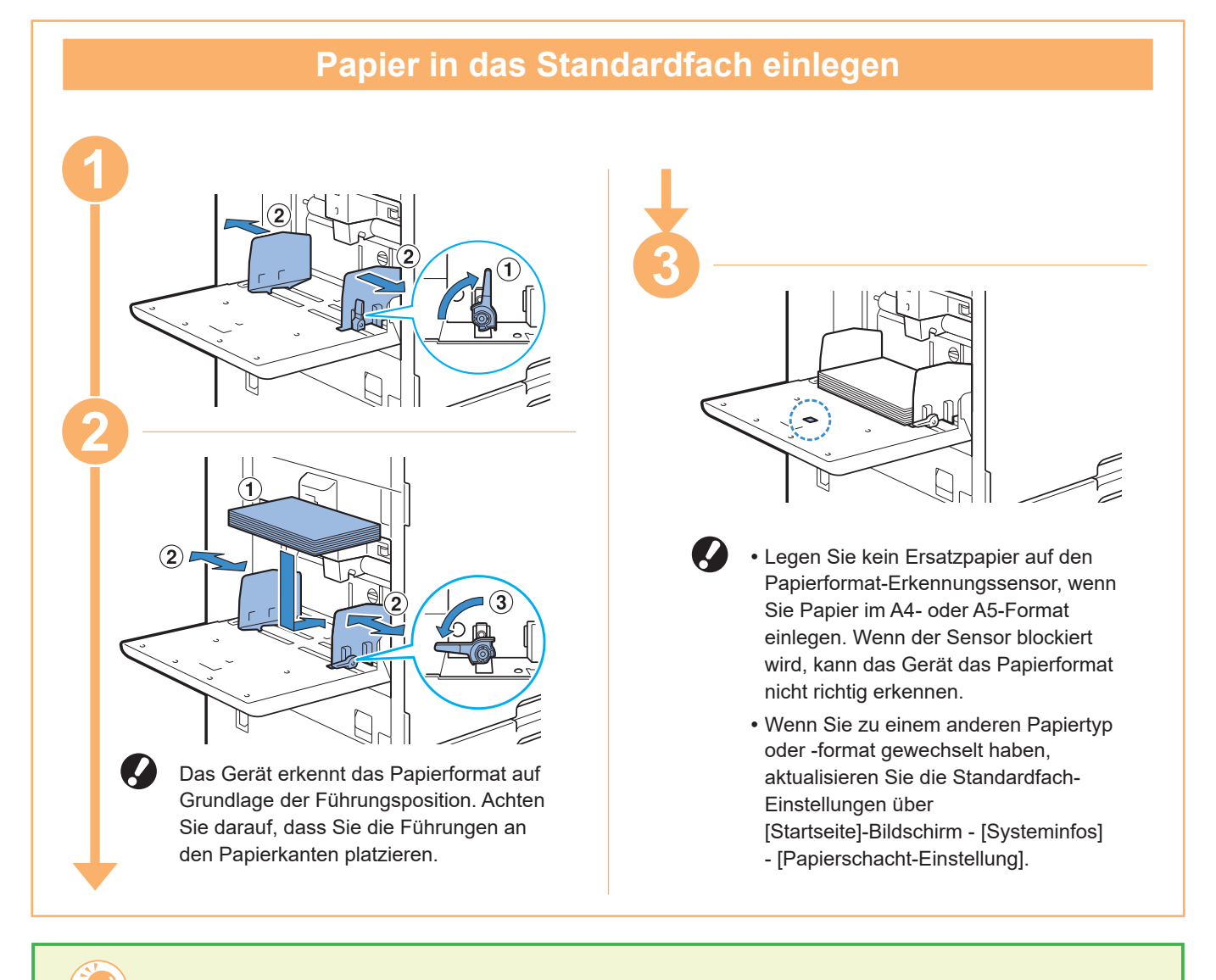

### Verwenden Sie nicht diese Papiertypen

Die Verwendung dieser Papiertypen kann zu Problemen führen, wie zum Beispiel zu Papierstaus.

- Papier, das nicht den Bedingungen in den Basisspezifikationen entspricht\*
- Papier mit einer beschichteten Seite, z. B. Thermopapier oder Durchschreibpapier
- Gewelltes Papier (3 mm oder mehr)
- Zerknittertes Papier
- Gebogenes Papier
- Zerfetztes Papier
- Papier mit Wellen
- Beschichtetes Papier, z. B. Kunstdruckpapier
- Papier mit gezackten Rändern
- Geklebtes Papier
- Papier mit Löchern
- Glanzpapier für Fotos
- Transparenzen
- Synthetikpapier (Yupo)

\* Ausführliche Informationen zu den grundlegenden technischen Daten finden Sie in der "Bedienungsanleitung".

<span id="page-31-0"></span>**Routinewartung**

# <span id="page-31-1"></span>Wenn die Tinte ausgeht

Wenn die Tinte ausgeht, wird die Meldung zum Austausch der Tinte angezeigt und der Druckvorgang stoppt. Sie können nicht drucken, wenn die Meldung anzeigt, dass auch nur eine Farbe ausgetauscht werden muss.

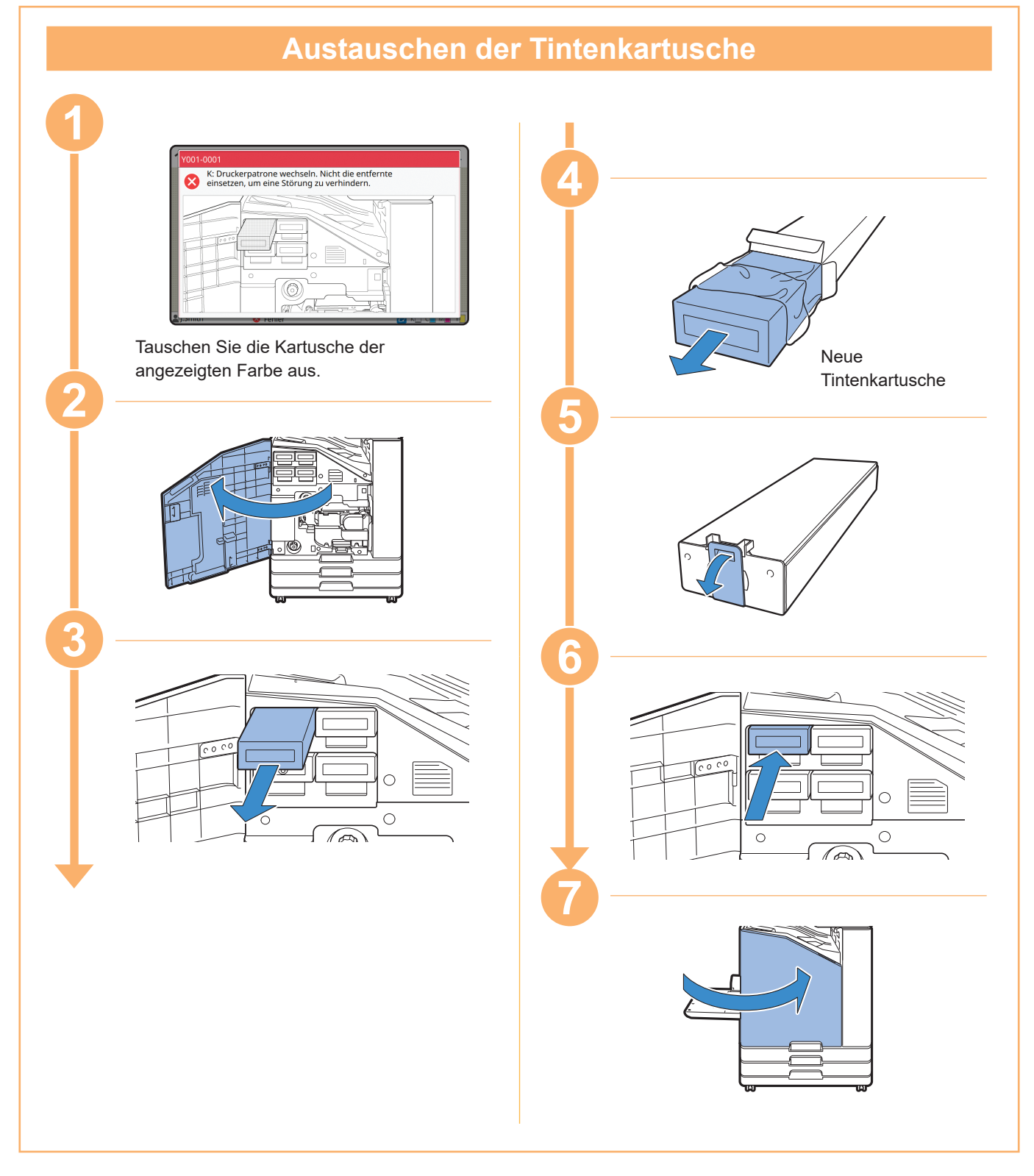

### **Handhabung der Tintenkartusche**

Achten Sie auf die folgenden Punkte, wenn Sie die Tintenkartusche handhaben.

### A VORSICHT

- Vermeiden Sie, Tinten auf die Haut oder in die Augen zu bekommen.
- Sorgen Sie beim Drucken für ausreichende Belüftung.
- Wenn Sie sich bei der Nutzung des Geräts plötzlich unwohl fühlen, wenden Sie sich umgehend an einen Arzt.

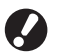

• Wir empfehlen die Verwendung von RISO-Originaltinte.

- Die Verwendung von anderer als RISO-Tinte kann die optimale Druckerleistung verhindern. Fehlfunktionen und eine geringere Leistung durch die Verwendung von Nicht-RISO-Tinte werden nicht von der Produktgarantie oder dem Servicevertrag abgedeckt.
- Verwenden Sie die Tintenkartusche innerhalb von etwa 24 Monaten ab dem Herstellungsdatum (bei Lagerung unter Raumtemperatur). Um eine gute Druckqualität sicherzustellen, überprüfen Sie das Herstellungsdatum und verwenden Sie die Kartusche bald nach dem Kauf. Das Herstellungsdatum finden Sie auf der Tintenkartusche.
- Zur Aufrechterhaltung der optimalen Druckqualität beachten Sie das Herstellungsdatum und verbrauchen Sie die Tinte möglichst bald nach dem Kauf.
- Entnehmen Sie die Tintenkartusche erst, wenn die Meldung zum Austausch der Tinte angezeigt wird.
- Schütteln Sie die Tintenkartusche nicht. Schütteln führt zu Luftblasen, die verhindern können, dass die Tinte ordnungsgemäß abgegeben wird, was wiederum zu verschmierten Ausdrucken führen kann.
- Die Tintenkartusche besteht aus Papier und Kunststoff. Lassen Sie sie nicht fallen und beschädigen Sie sie nicht.
- Entnehmen Sie die Tintenkartusche unmittelbar vor dem Einsetzen in das Gerät aus ihrem **Plastikbeutel.**
- Entfernen Sie die Kappe der Tintenkartusche erst unmittelbar vor der Verwendung der Kartusche.
- Achten Sie darauf, dass der Auslass für die Tintenversorgung nach oben weist, nachdem Sie die Kappe der Tintenkartusche entfernt haben. Wenn der Auslass nach unten weist, kann Tinte austreten.
- In dem Bereich, in dem Sie die Schutzkappe entfernt haben, kann sich Tinte befinden. Berühren Sie sie nicht.

Tinte, die in Kontakt mit Kleidung kommt, hinterlässt dauerhafte Flecken.

• Versuchen Sie nicht, die Tintenkartusche aufzufüllen.

Weitere Vorsichtshinweise in Bezug auf die Tintenkartuschen finden Sie in der "Bedienungsanleitung".

<span id="page-33-0"></span>**Routinewartung**

# Pflege des Scanners

Reinigen Sie den Scanner regelmäßig, um eine optimale Bildqualität für Kopien und Scans sicherzustellen.

Fremdkörper, wie Staub, Schmutz, Tinte, Kleber oder Korrekturflüssigkeit, auf dem Glasträger oder auf der weißen Oberfläche des ADF können die Qualität von Kopien und Scans reduzieren. Wischen Sie die unten dargestellten Bereiche mehrere Male mit einem weichen Tuch ab.

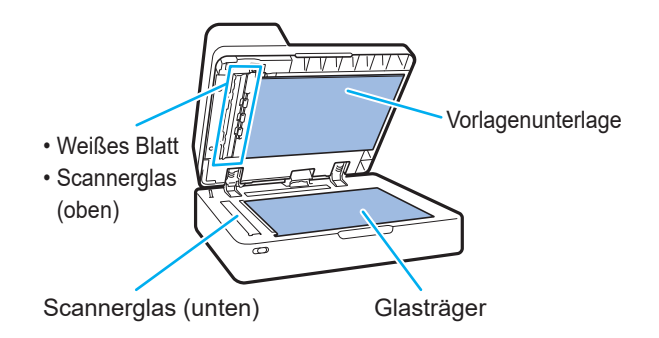

- Führen Sie keine anderen Vorgänge als die in dieser Anleitung beschriebenen durch. Um das Gerät einzustellen oder zu reparieren, wenden Sie sich an Ihren Händler oder eine autorisierte Kundendienstvertretung.
	- Der Glasträger ist zerbrechlich. Berühren Sie ihn niemals mit harten Gegenständen und setzen Sie ihn keinen Stößen aus.

### **Scannerglas**

Wenn das Scannerglas schmutzig ist, erscheinen möglicherweise schwarze Streifen auf den Kopien und Scans.

Wischen Sie das Scannerglas mit einem weichen Tuch ab.

Befolgen Sie die Schritte unten, wenn Sie das Scannerglas im oberen Bereich des Scanners abwischen.

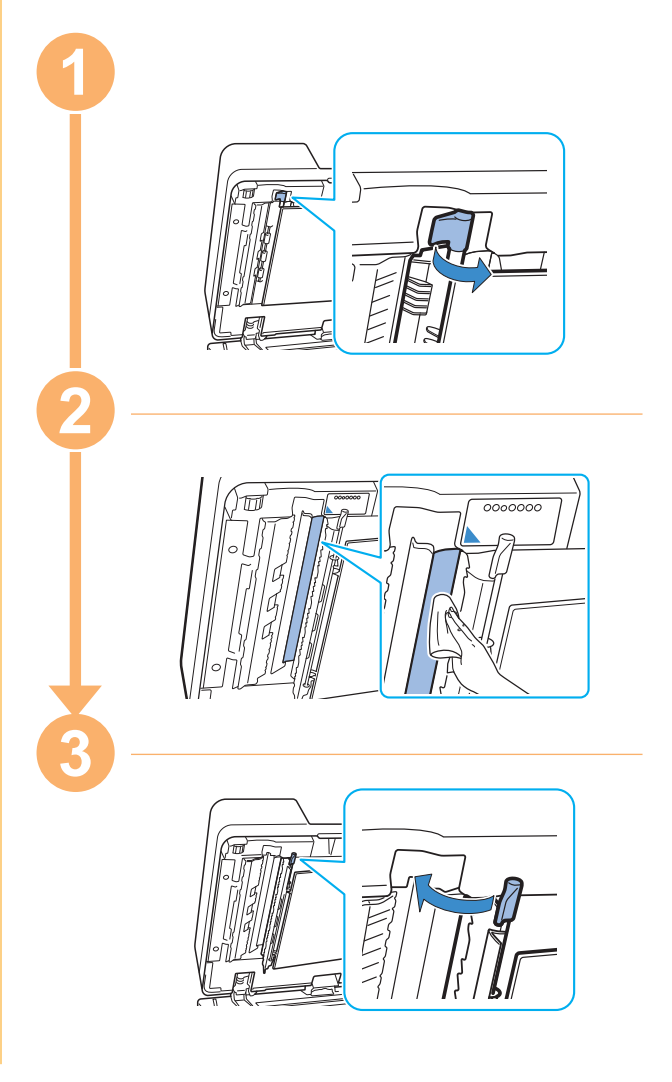

<span id="page-34-0"></span>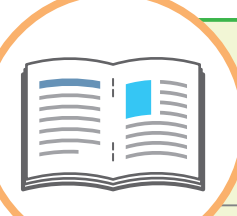

# Praktische Tipps

### <span id="page-34-1"></span>**Verbrauchsmaterial**

Durch Antippen von [Systeminfos] auf dem Bildschirm [Startseite] können Sie den Status von Verbrauchsmaterial wie etwa verbleibende Tinte und verbleibende Papiermenge im Standardfach und im Papierfach prüfen.

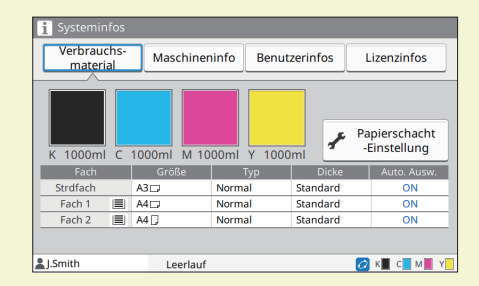

### RISO Console

Die RISO Console bietet über den Webbrowser Ihres Computers Remotezugriff auf das Gerät, sodass Sie von einem anderen Standort aus den Status und die Einstellungen des Geräts überprüfen und Daten verarbeiten können. Sie können auch den Status von Verbrauchsmaterial wie etwa Tinte und Papier prüfen.

Zur Verwendung der RISO Console stellen Sie sicher, dass das Gerät mit dem Netzwerk verbunden ist.

## Reinigen des Druckkopfs

Wenn der Druckkopf verstopft ist, kann das gedruckte Papier weiße Streifen aufweisen oder verwischt erscheinen. Tippen Sie auf [Wartung] - [Kopf-Reinigung] auf dem Bildschirm [Startseite], um die Verstopfung des Druckkopfs zu beseitigen. Stellen Sie im Regelfall [Normalreinigung] ein. Falls das Problem damit nicht behoben wird, führen Sie [Starke Reinigung] durch.

### Druckerkonfiguration

Wenn Sie das Gerät mit optionalem Zubehör ausstatten, ändern Sie die Druckerkonfiguration auf der Registerkarte [Umgebung] des Druckers. Klicken Sie auf [Druckerinfo erf.], um die Konfigurationsinformationen des optionalen Zubehörs vom Drucker abzurufen.

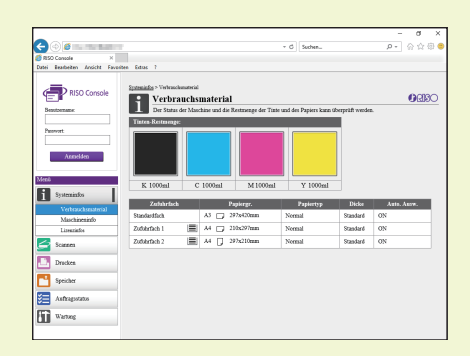

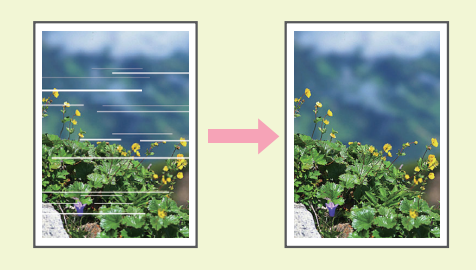

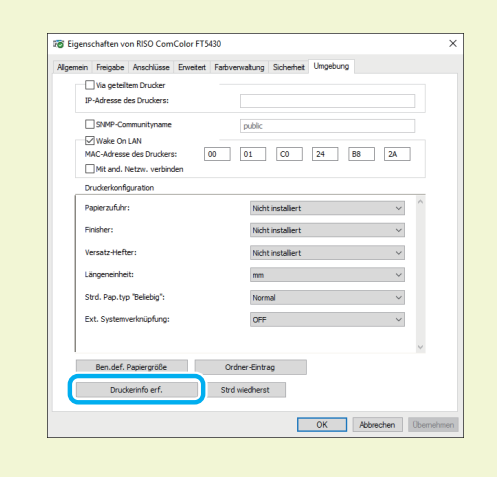

# Die Möglichkeiten dieses Geräts

Dieser Abschnitt beschreibt einige Ausdrucke, die Sie mit diesem Gerät erstellen können.

#### **● Beispiele für Nutzungsmuster und Ausdrucke**

Ausführliche Informationen zum Drucken finden Sie in der "Bedienungsanleitung".

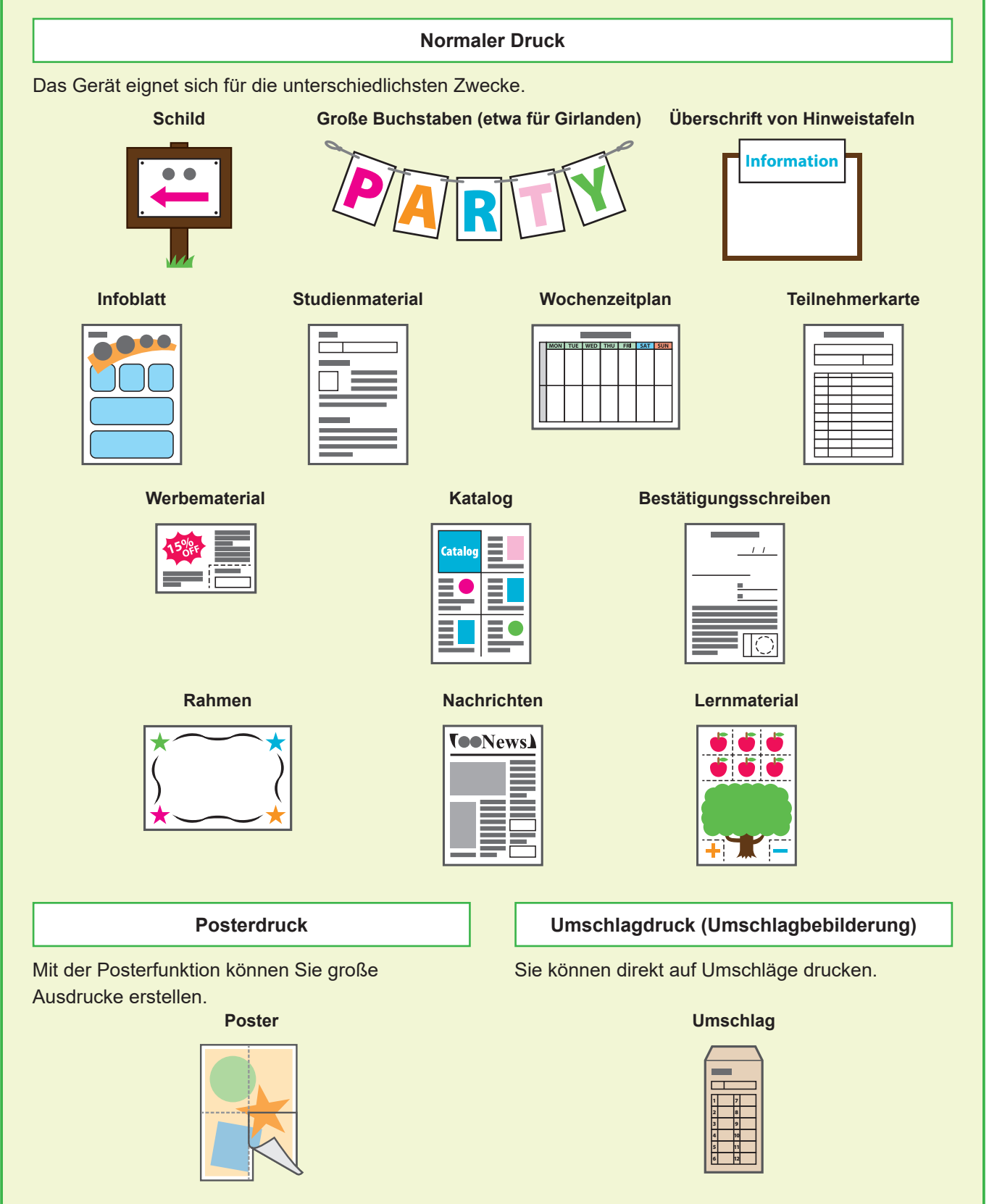

#### **Transaktionsdruck**

Auch Daten, die bei jeder Ausgabe variieren (variable Daten), können mit hoher Geschwindigkeit gedruckt werden.

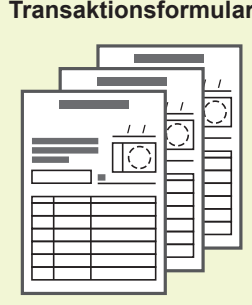

#### **Transaktionsformular Zahlungsvordruck**

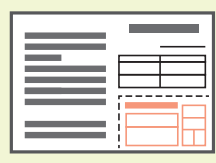

#### **Ausdrucke mit optionalem Zubehör**

Wenn optionales Zubehör an das Gerät angeschlossen ist, stehen zusätzliche Funktionen zur Verfügung.

#### **Heften**

Sie benötigen den Versatz-Hefter oder den Multifunktions-Finisher.

#### **Booklets mit Rückendrahtheftung**

Sie benötigen den Multifunktions-Finisher.

#### **Referenzmaterialien Prüfungsfragen**

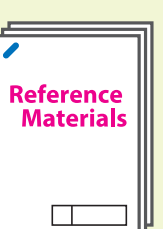

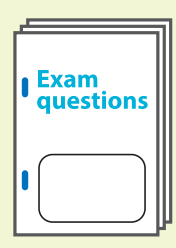

#### **Bericht**

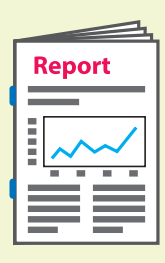

#### **Dreifachfaltung**

Am Multifunktions-Finisher muss die Falzeinheit installiert sein.

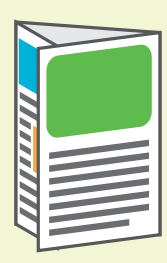

### **Einbruch-Falz** Sie benötigen den Multifunktions-Finisher.

#### **Booklet Programm**

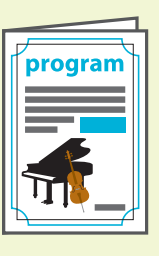

**Lochen** Am Multifunktions-Finisher muss der Locher installiert sein.

#### **Kreative Arbeiten Buchführung**

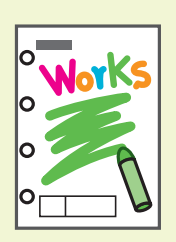

# **(Angebot, Rechnung)**

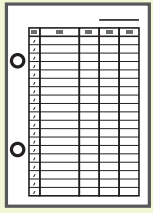

### **Lagern von Verbrauchsmaterial**

#### **● Papierlagerung und -handhabung**

- Verwenden Sie stets Papier aus einem luftdichten Paket.
- Entfernen Sie nicht verwendetes Papier nach dem Ende des Druckvorgangs aus dem Standardfach, legen Sie es wieder in die Originalverpackung und lagern Sie es, bis Sie es erneut benötigen. Wenn Sie Papier im Standardfach belassen, kann sich das Papier wellen, was zu einem Papierstau führen kann.

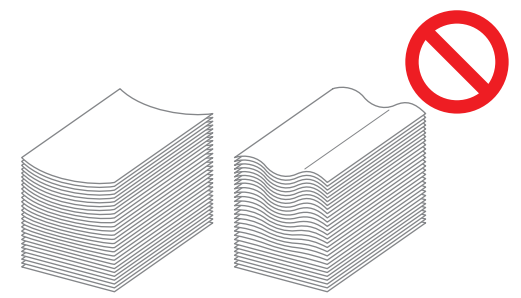

- Wenn das Papier nicht gut geschnitten ist oder wenn es über eine strukturierte Oberfläche verfügt (wie Zeichenpapier), fächern Sie das Papier vor der Verwendung auf.
- Lagern Sie das Papier flach an einem Ort, der nicht heiß oder direkter Sonneneinstrahlung ausgesetzt ist oder an dem hohe Luftfeuchtigkeit herrscht.

#### **● Lagerung der Tintenkartuschen**

Da die Tintenkartuschen teilweise aus Papier bestehen, können sie sich verformen und instabil werden, wenn sie unsachgemäß oder in einer ungeeigneten Umgebung gelagert werden. Lagern Sie die Tintenkartuschen korrekt entsprechend der unten aufgeführten Richtlinien.

- Lagern Sie die Tintenkartuschen in ihren Originalverpackungen und stellen Sie sicher, dass sie eben und mit der richtigen Ausrichtung der Markierung "Diese Seite oben" liegen.
- Vermeiden Sie Einfrieren und direkte Sonneneinstrahlung. Lagern Sie die Kartuschen an einem Ort mit einer Temperatur zwischen 5°C und 35°C. Lagern Sie sie nicht an einem Ort, an dem sie starken Temperaturschwankungen ausgesetzt sind.
- Wenn Sie Tinte lagern, nachdem Sie sie aus dem Plastikbeutel entnommen haben, bewahren Sie sie mit der auf der Kartusche dargestellten Ausrichtung auf und setzen Sie sie so bald wie möglich in das Gerät ein.

#### **Originale, die nicht kopiert werden können**

- **● Verwenden Sie das Gerät nicht auf eine Art, mit der Sie gegen Gesetze oder geltendes Urheberrecht verstoßen, auch wenn Sie Kopien zur persönlichen Verwendung erstellen. Weitere Informationen erhalten Sie von Ihrem Händler oder einem autorisierten Kundendienstmitarbeiter. Handeln Sie vernünftig und besonnen.**
- **● Verwenden Sie das Gerät nicht, um Kopien der folgenden Gegenstände zu erstellen.**
- Kopien geschäftsbezogener Dokumente, wie öffentlich ausgegebene Aktienzertifikate, Wechsel und Schecks mit Ausnahme von Kopien, die zur geschäftlichen Verwendung erforderlich sind
- Kopien von amtlich ausgestellten Pässen, Fahrzeugscheinen, Genehmigungen und persönliche Ausweisdokumenten, die von öffentlichen oder privaten Organisationen ausgestellt wurden, Durchgangs-, Lebensmittel oder sonstige Tickets
- Kopien urheberrechtlich geschützter Dinge, wie Publikationen, Musik, Kunstwerke, Drucke, Zeichnungen und Fotos, außer zur persönlichen Verwendung oder zum Hausgebrauch

#### **Hinweise zu Markenzeichen**

Microsoft, Windows, Windows Server, Internet Explorer und Microsoft Edge sind entweder eingetragene Marken oder Marken der Microsoft Corporation in den Vereinigten Staaten und/oder anderen Ländern.

Mac, macOS und Safari sind Marken der Apple Inc.

Adobe, das Adobe-Logo, PostScript und PostScript 3 sind Handelszeichen oder eingetragene Handelszeichen von Adobe in den USA und anderen Ländern.

Linux® ist das eingetragene Handelszeichen von Linus Torvalds in den USA und anderen Ländern.

ColorSet ist eine Marke der Monotype Imaging Inc., sie ist im US-Patent- und Markenamt eingetragen und kann auch in anderen Jurisdiktionen eingetragen sein.

FeliCa ist eine eingetragene Marke der Sony Corporation.

MIFARE ist eine eingetragene Marke von NXP B.V.

**0**, QISO, ComColor und FORCEJET sind Marken oder eingetragene Marken der RISO KAGAKU CORPORATION in den Vereinigten Staaten und anderen Ländern.

Andere Firmennamen und/oder Marken sind eingetragene Marken bzw. Marken der jeweiligen Unternehmen.

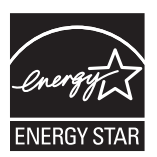

In den Vereinigten Staaten, Kanada und Taiwan

Als ENERGY STAR®-Partner hat die RISO KAGAKU CORPORATION ermittelt, dass dieses Produkt die ENERGY STAR®-Richtlinien für Energieeffizienz erfüllt.

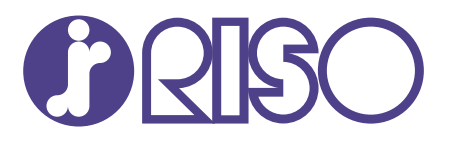

© Copyright 2024 RISO KAGAKU CORPORATION

2024/5